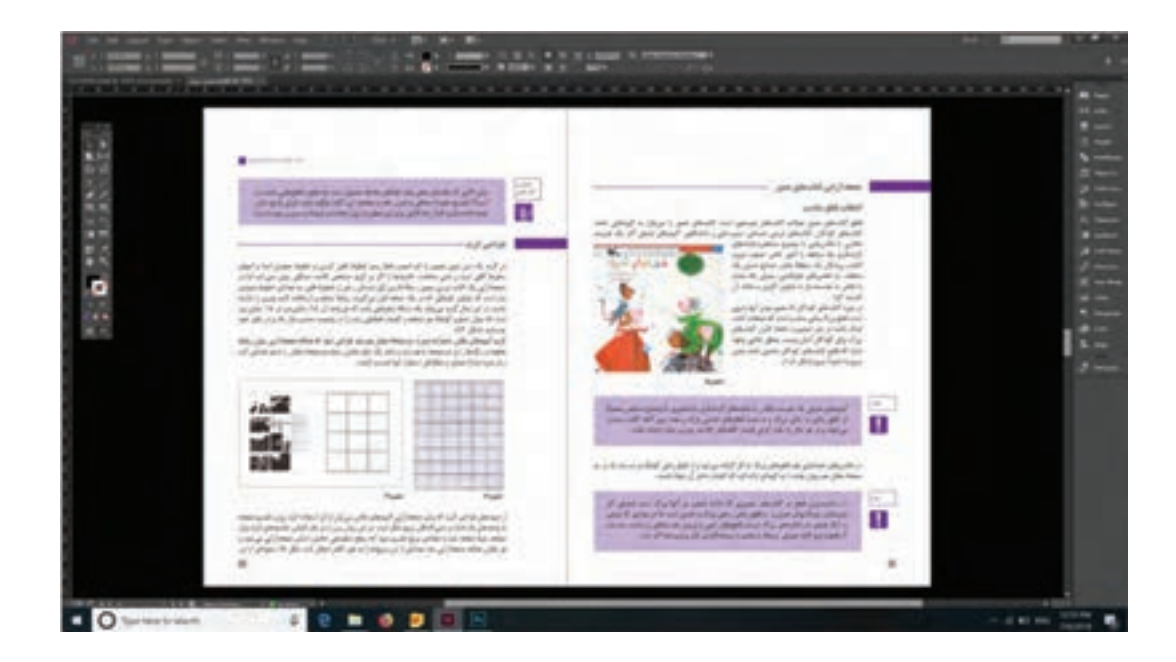

با توجه به تغییرات فناوری و تأثیر آنها در اجرای صفحهآرایی کتابها و سایر نشریات، کار در محیط نرمافزارهای مرتبط از مهارتهای مهم در رشته فتو ـ گرافیک است. در راستای این هدف، هنرجویان رشته فتو ـ گرافیک، باید به آموزش و کسب تجربه در این حوزه کاری بپردازند.

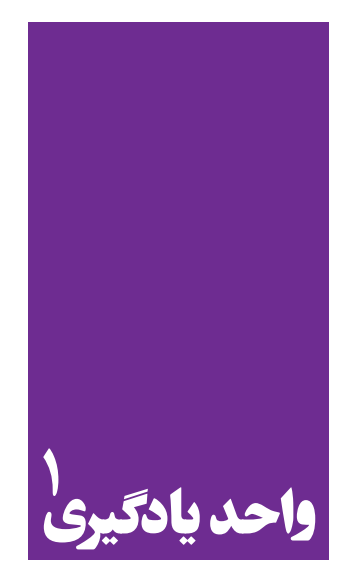

## **نرم افزار صفحه آرايي ) اينديزاين (**

**کاربرد نرمافزار ایندیزاین در نشر و مطبوعات**

 هنرجویان در این فصل مهارتهای زیر را کسب خواهند کرد: اجرای صفحات کتاب در برنامه ایندیزاین گرفتن خروجی و تحویل کار برای چاپ

**استاندارد عملکرد**

اجرای صفحهبندي با توجه به ماكت طراحي شده و بر اساس استانداردهاي نرمافزار)ID)

این دیزاین یک نرم افزار برداری )Vector )پرکاربرد برای صفحه آرایی است که به کمک آن طراح توانایی طراحی و اجرای لی اوت صفحات کتاب، روزنامه، بروشور، کاتالوگ، مجالت و انواع پوستر را دارد. این نرم افزار با فراهم نمودن تمامی امکانات جهت انتقال متون از سایر نرم افزارهای واژه پرداز همچون Word به محیط نرم افزار و ویرایش آنها، فراخوانی تصاویر، ابزار و امکانات رسم و افزودن طرح های پیش ساخته، ابزار ایجاد جدول و ... نیاز طراح را به عنوان یک صفحه آرا در نهایی کردن فایل برآورده خواهد کرد.

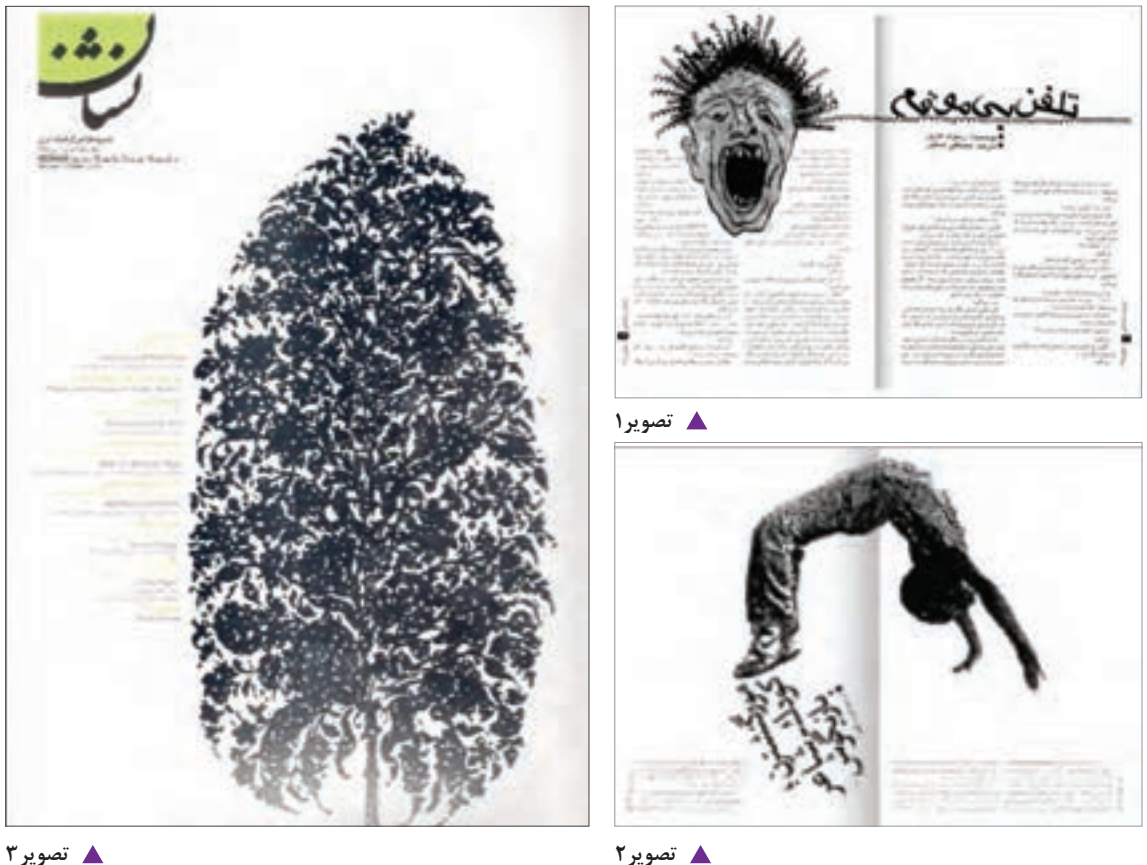

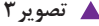

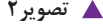

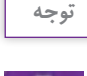

این نرمافزار در اکثر اوقات بهعنوان برنامه تکمیلی همراه با فتوشاپ یا کورل دراو مورد استفاده قرار می گیرد.

**باز و بسته کردن نرمافزار**

File، گزینه Exit را کلیک کنید.

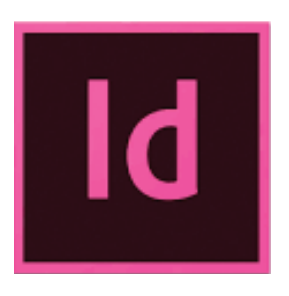

**تصویر4**

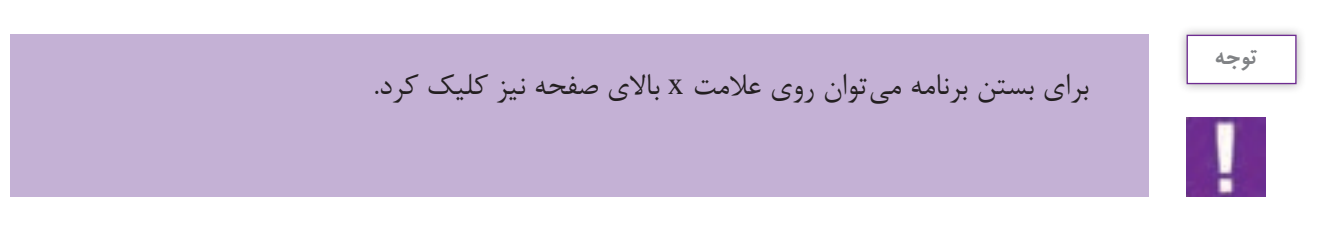

بر روی دکمه Start که در نوار پایین صفحة ویندوز قرار دارد کلیک کرده و از آنجا برنامه Indesign Adobe را انتخاب و اجرا میکنید و برای بستن برنامه از منوی

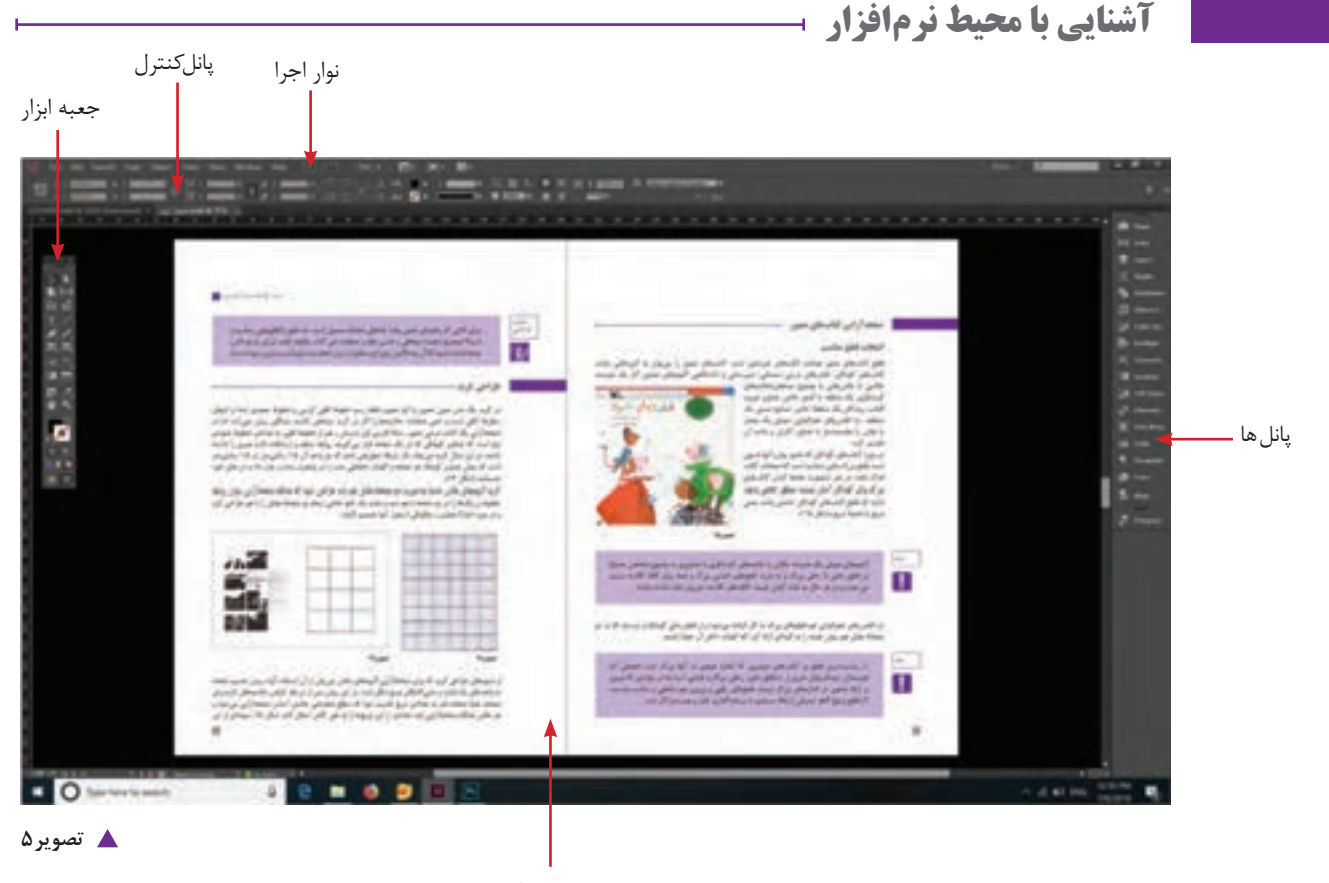

**باز کردن صفحه کار جدید )Document New)**

گزینه New را از منوی File انتخاب و روی Document کلیک کنید. پنجره ای به نام Document New باز میشود.که شامل موارد زیر است.

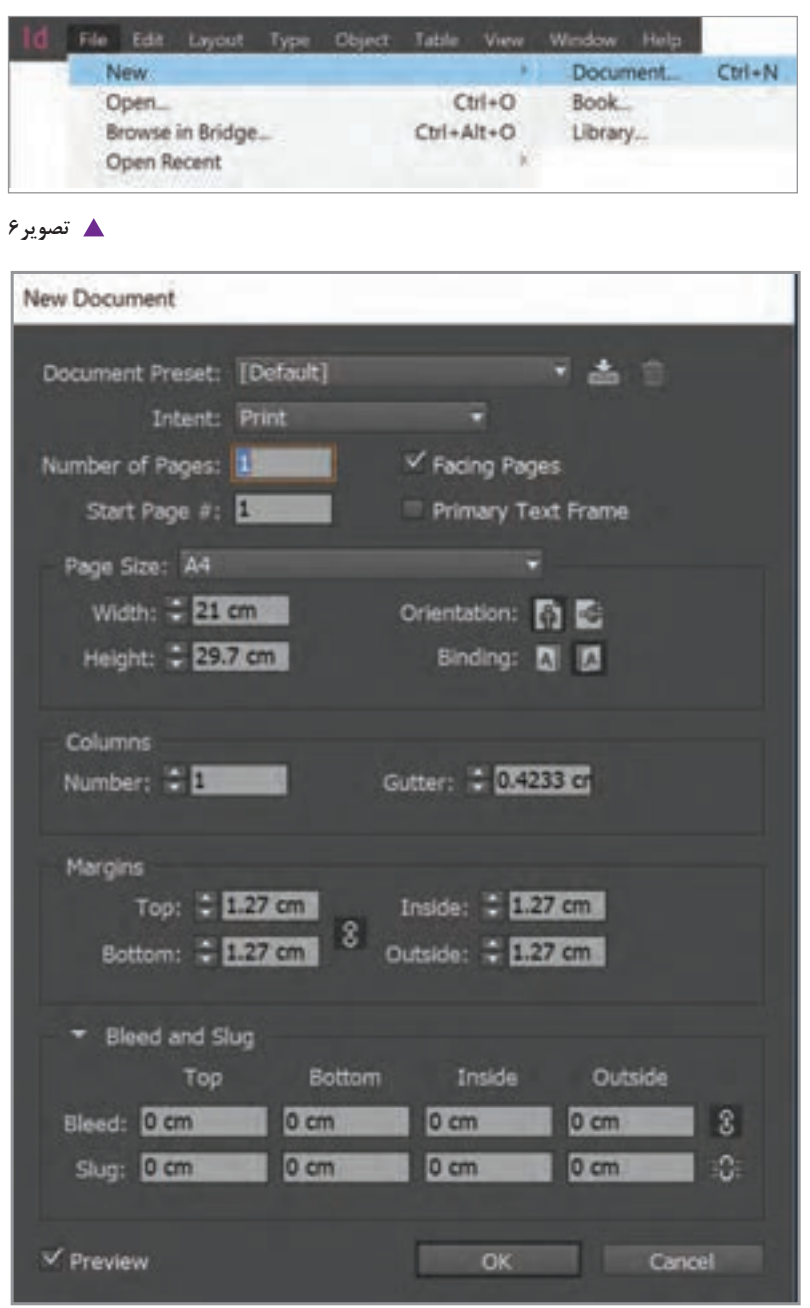

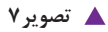

j.

Web  $\leftarrow$  چنانچه فایل را برای چاپ آماده سازی می کنید از گزینه Print و چنانچه برای ارسال در فضای اینترنت آماده سازی می کنید، گزینه Web را انتخاب کنید. -2 Page of Number تعداد صفحات سند -3 Page Start شروع شماره گذاری صفحات -4 Page Facing نمایش صفحات سند به صورت صفحات روبرو -5 Size Page تعیین سایز سند -6 Width  $-\epsilon$  پهنا -7 Height ارتفاع -8 Orientation جهت قرارگیری کاغذ به صورت عمودی و افقی -9 Binding از راست یا چپ شروع شدن سند برای صفحه آرایی فارسی یا التین -10 Column ستون ها Number تعداد ستون ها Gutter فاصله بین ستون ها -11 Margins تنظیم حاشیه ها -12 Bleed فضایی خارج از صفحه می باشد که محدوده برش را ایجاد می کند و برای سفیدی نزدن کنار عکس هایی که تا لبه کار امتداد یافته اند کاربرد دارد. 2 1 و کالر بار -13 Slug فضایی خارج از Bleed که برای گذاشتن مواردی همچون رجیستر مارک ها و توضیحات چاپی و گذاشتن خطوط تا و برش استفاده می شود. این قسمت پس از برش دور ریخته می شود.

 $\overline{\text{Internet}}$  Print-1

1. Register Mark 2. Color bar

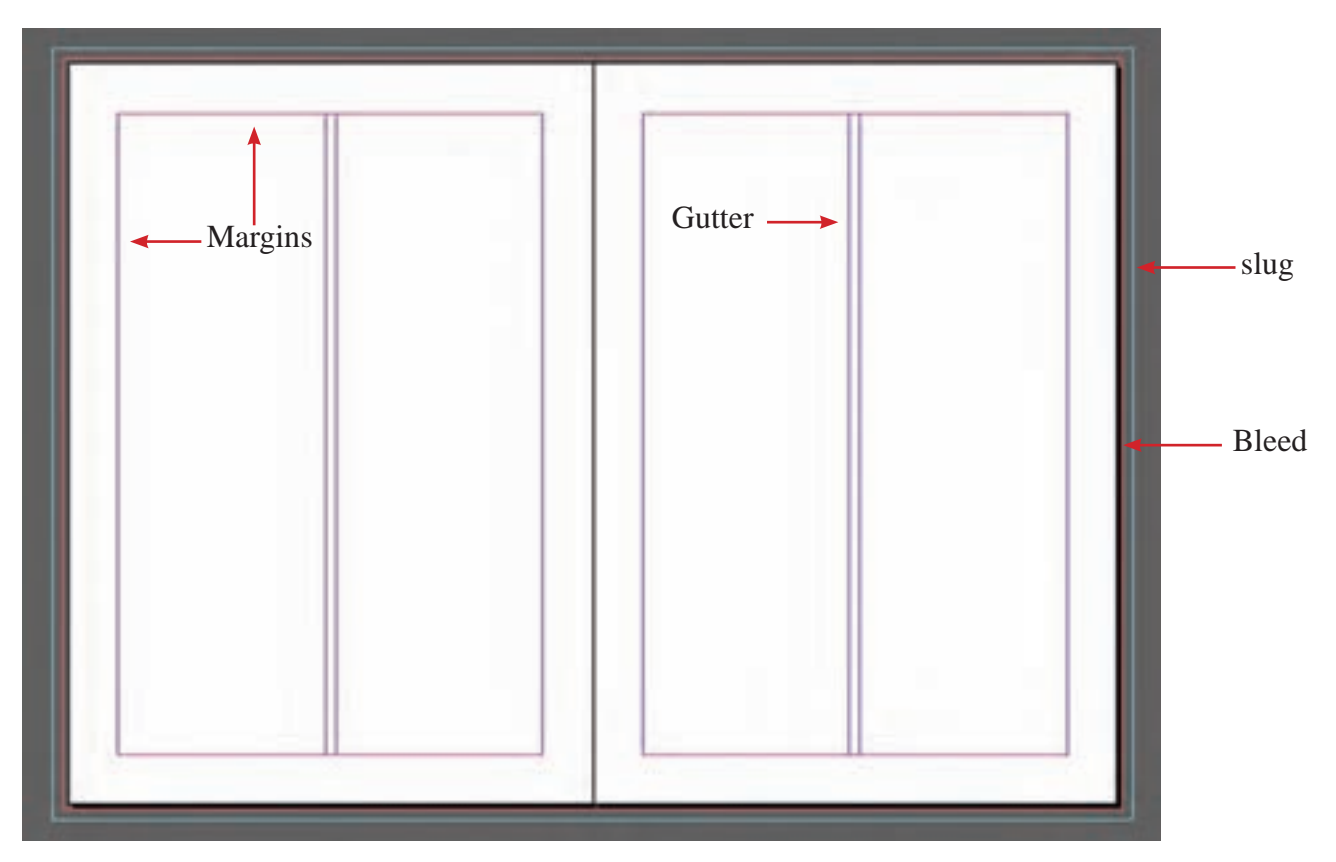

#### **تصویر8**

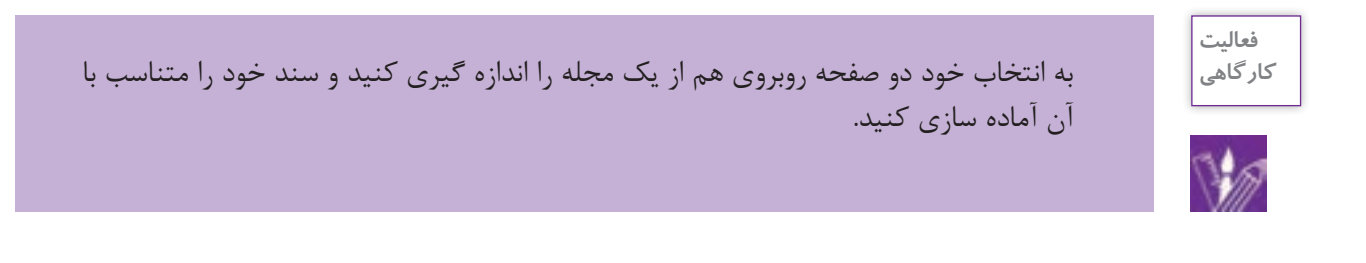

## **فرمت ذخیره سازی فایل**

برای اینکه بتوانید سندی را که بر روی آن کارکردهاید را در کامپیوتر خود ذخیره کنید از منوی File گزینه Save را انتخابکنید. پنجرهای بر روی صفحه ظاهر میشود. در قسمت Name File نام فایل خود را بنویسید.

دقت کنید در قسمت Save as Type پسوند .indd که همان پسوند مناسب برای ذخیره فایل های این دیزاینی است انتخاب شدهباشد. سپس در پایین پنجره،گزینه Save راکلیککنید.

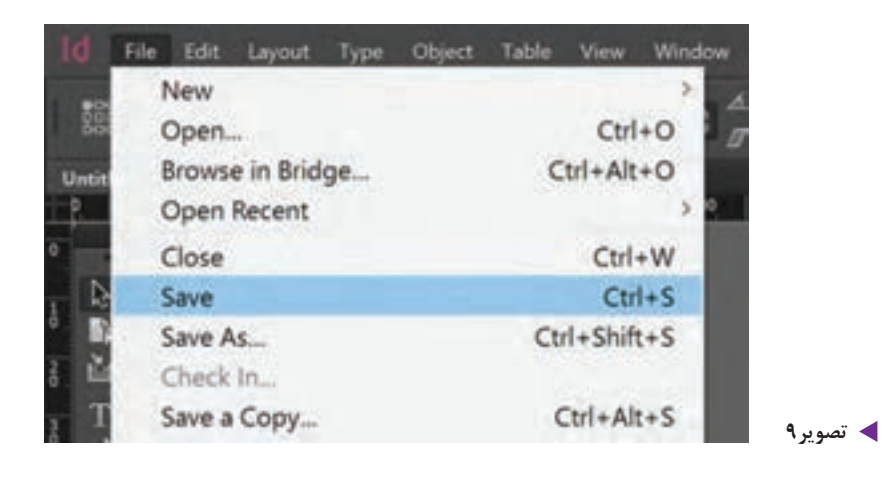

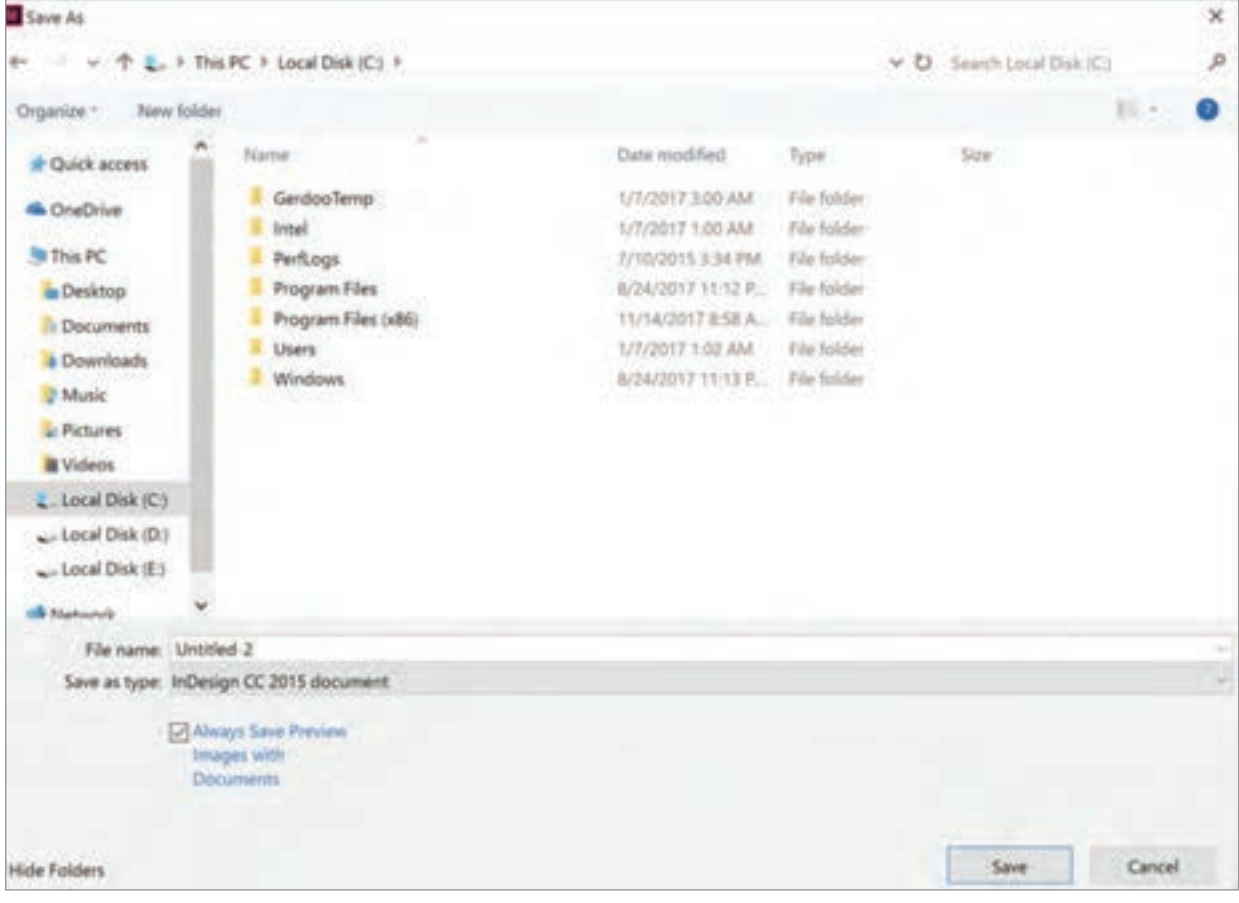

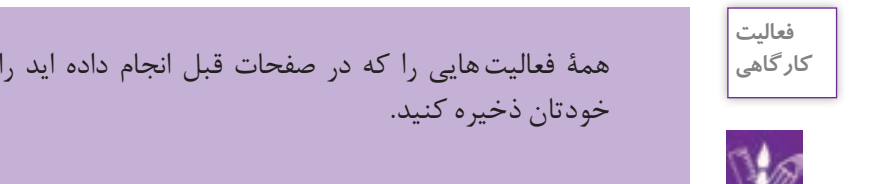

همهٔ فعالیت هایی را که در صفحات قبل انجام داده اید را با نامی مناسب در یک پوشه با نام

بعد از ایجاد فایل جدید می توانید، اندازه و ابعاد کاغذ و همچنین جهت صفحه را مجدداً تغییر دهید. برای این کار از منوی File گزینه setup document را انتخاب کنید تا پنجره تنظیمات آن ظاهر شود. از طریق گزینه عرض width و ارتفاع heigh و جهت orientation می توان (جهت عمودی- افقی) را تغییر داد.

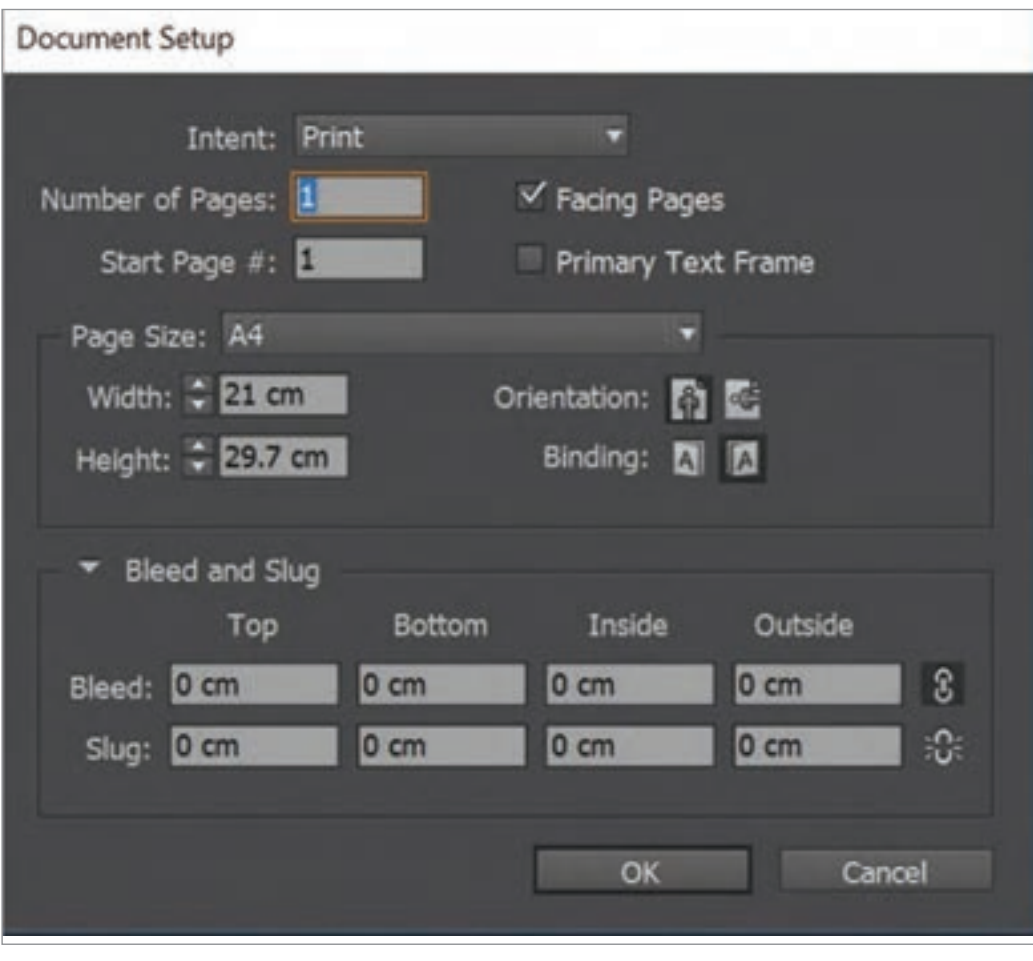

**تصویر11**

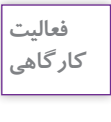

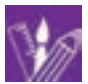

**نكته**

- یک فایل به ابعاد20 در 20 سانتی متر ایجاد کنید. اندازه حاشیه)margin )را از باال 2سانتی متر، از پایین 1/5 سانتی متر ، از چپ 2 سانتی متر ، از راست 1/5 سانتی متر، تعداد ستون ها 3 ستونی و فاصله بین ستون ها را 0/5 سانتی متر تعیین کنید. - سند مورد نظر را ذخیره کنید. - سپس سند را باز کرده و ابعاد آن را به 21/7 x 20 تغییر دهید. - از سند یک as save گرفته و با نام جدید ذخیره نمایید.

**کار با خط کش ها**

از طریق منوی View گزینه Rulers Show و یا Rulers Hide را انتخاب کنید. روی محل تقاطع دو خطکش رفته کلید موس را پایین نگه داشته و به محل دلخواه می کشید. صفر، به محل جدید منتقل می شود. برای نمایش خط راهنما، با ابزار انتخاب یا selection tool دارا روی خط کش رفته درحالتی که کلید موس را پایین نگه داشته اید، خط را به داخل صفحه بکشید.

برای صرفه جویی در وقت، می توانید از کلیدهای میانبر برای اعمال فرمانها استفاده کنید. N + Ctrl باز کردن سند جدید O + Ctrl باز کردن فایل R + Ctrl نمایش و عدم نمایش خط کش ها W + Ctrl بستن سند Z + Ctrl حرکت را به عقب بر میگرداند

 $75$ 

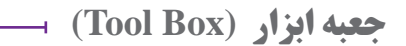

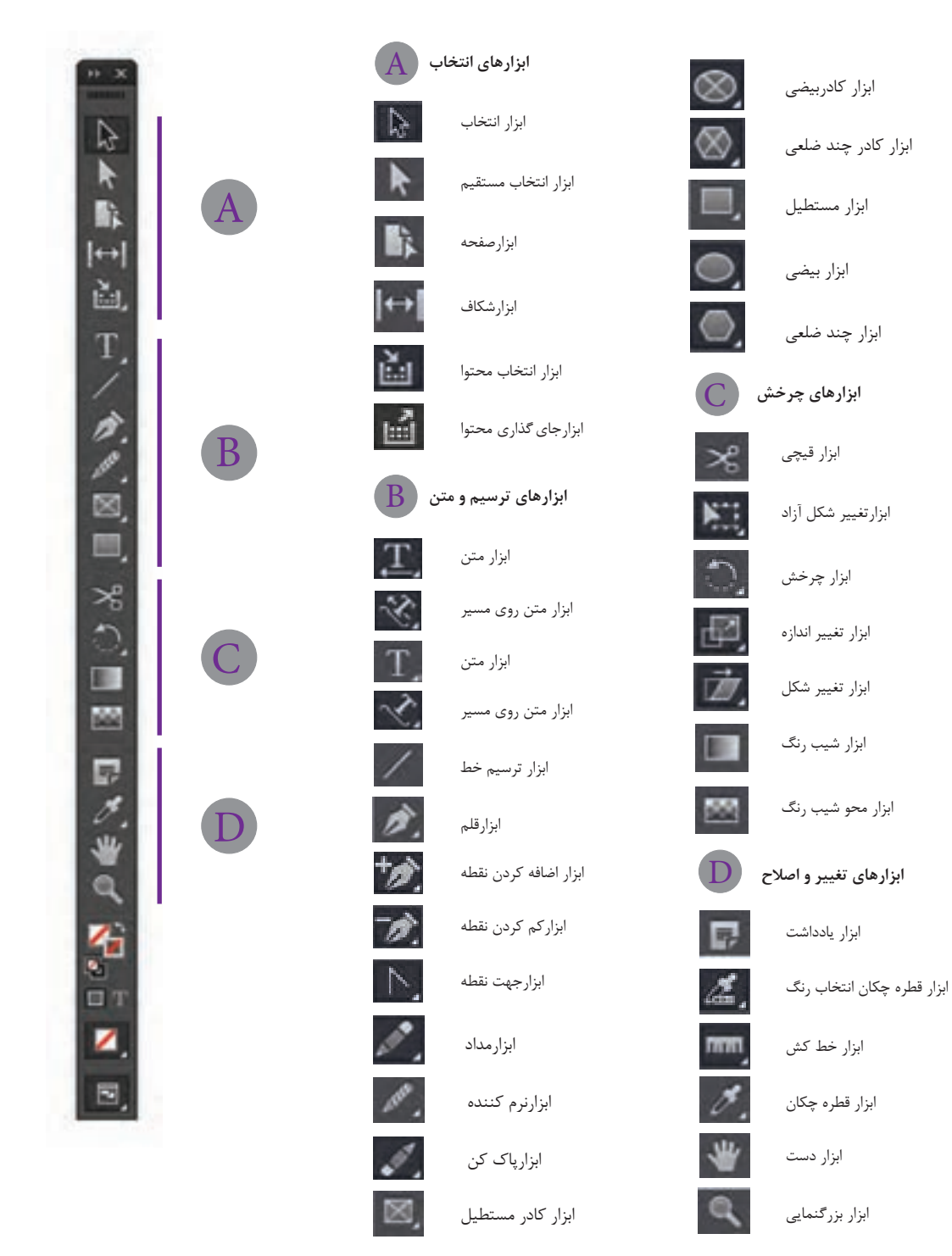

|                                           |                            | ٠<br>а | 10여        | A findings follows<br>Retires a first at the<br>fines in the first series<br>for the collection of the fiber in the<br><b>Insura, As Lettes pri</b><br>T<br>Ÿ |
|-------------------------------------------|----------------------------|--------|------------|----------------------------------------------------------------------------------------------------|
| 4124<br>Ф<br>13<br>$\mathbb{I}\mathbb{T}$ | tech.H <sub>i</sub> p<br>Ý |        | r.         |                                                                                                    |
|                                           | N<br>٠                     |        |            | $\blacklozenge$                                                                                                    |
|                                           | 30                         | 国      |            |                                                                                                    |
| (. )<br>$\approx$                         |                            | 期      | ÷<br>杉     |                                                                                                    |
| W                                         | œ.                         | π<br>B | Ponrs<br>, | ۴<br>黑黑<br>$\frac{1}{2}$<br>$\dot{\mathcal{Q}}$                                                                                                    |
| $\frac{1}{\sqrt{2}}$<br>Ö                 | α<br>٩                     |        |            |                                                                                                    |

**کاربرد ابزار تصویر-13 نمایش**

**ابزارهای انتخاب**

هر دو ابزار Selection و Selection Direct ، برای انتخاب و حرکت دادن اشکال و تصاویر استفاده می شوند، با این تفاوت که ابزار Selection برای جابهجایی، کوچک و بزرگ کردن، چرخاندن یا حذف اشکال و تصاویر مورد استفاده قرار می گیرد و ابزار Selection Direct قابلیت حرکت دادن تصویر، در داخل قاب اطرافش را دارد و همچنین به وسیله این ابزار می توان گره های اشکال ترسیم شده را )که در صفحات بعدی با آن آشنا می شوید) ویرایش نمود.

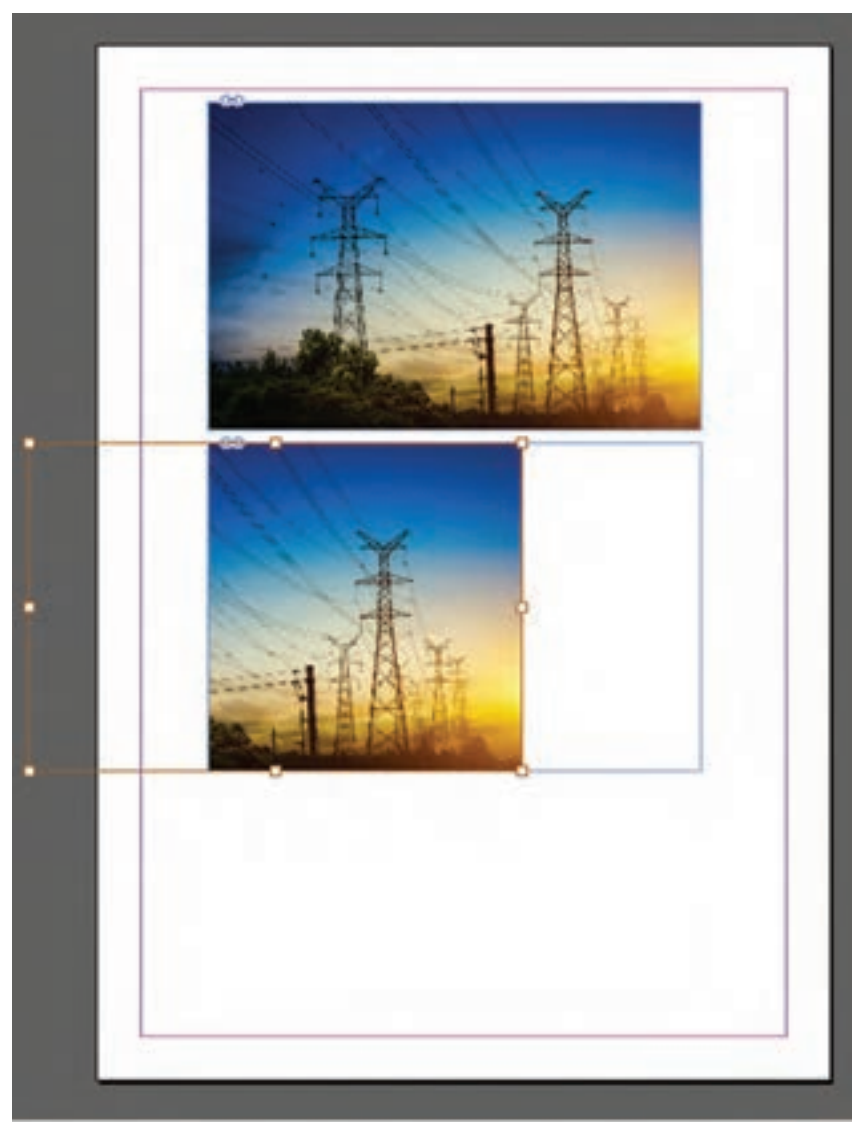

**تصویر-14تغییرات پس از استفاده از ابزار Selection Direct**

اگر بخواهید به وسیلة ابزار selection تصویری را بچرخانید کافی است به گوشههای قاب دور تصویر نزدیک شده تا tool selection به شکل تبدیل شود . در این حالت می توانید تصویر مورد نظر را به هر میزان که بخواهید بچرخانید.

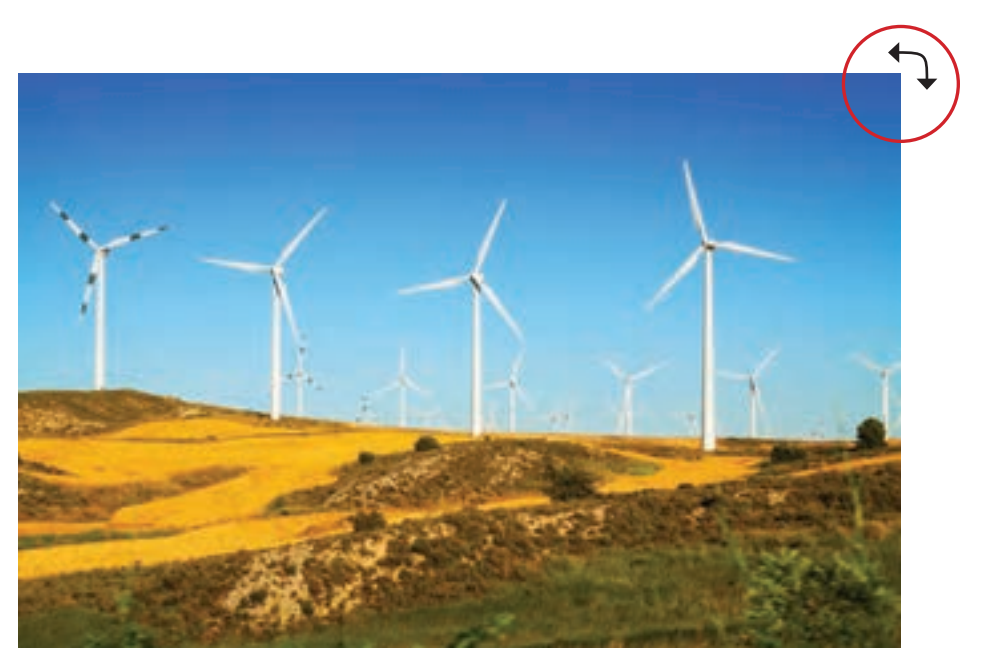

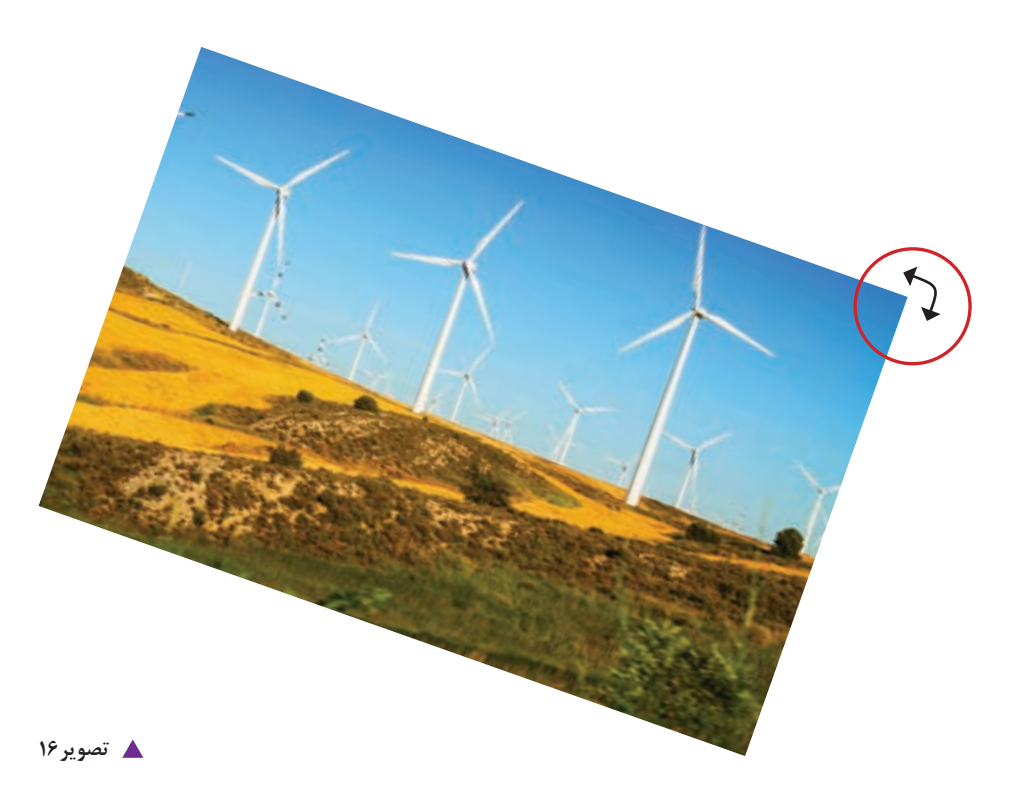

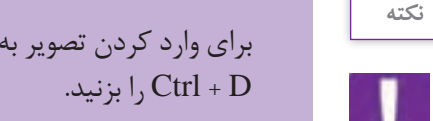

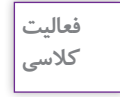

برای وارد کردن تصویر به فضای این دیزاین از منوی File گزینه Place را انتخاب کرده یا کلید میانبر

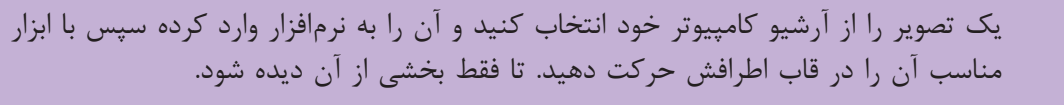

**ابزار چهار گوش Rectangle**

با این ابزار میتوان مستطیل و مربع ترسیم کرد. برای ترسیم مربع باید کلید Shift را پایین نگه داشت و شکل را ترسیم نمود.

اگر بخواهید چهارگوشی را با اندازة مشخص بکشید با این ابزار روی صفحه کار کلیک کرده، پنجرهای باز میشود، اندازه موردنظر را وارد کرده و کلید ok را بزنید.

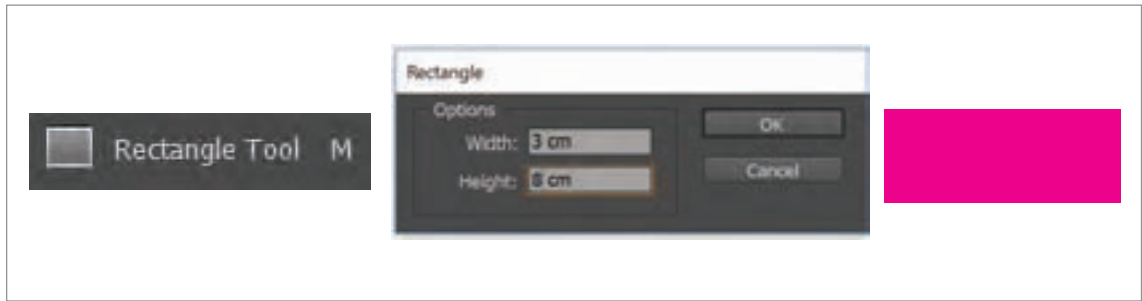

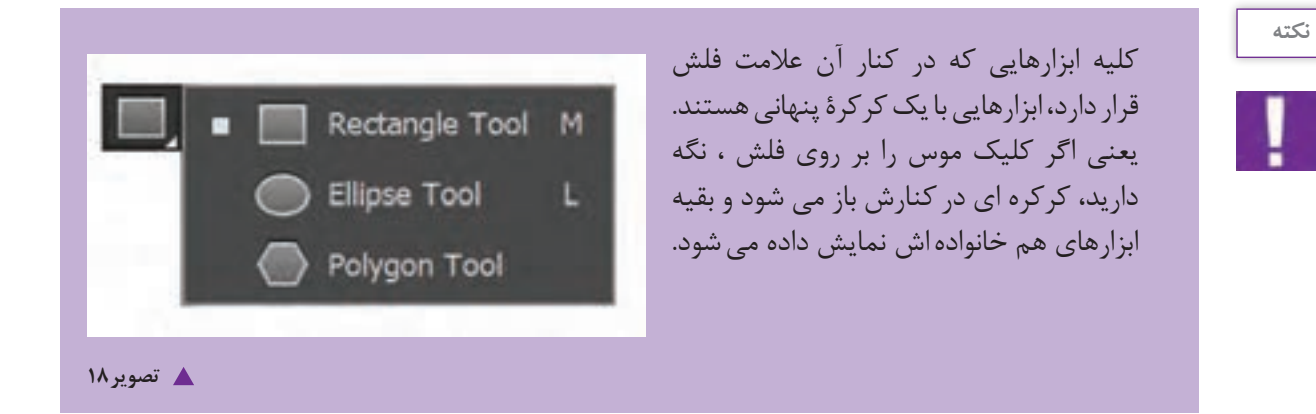

**ابزار دایره Elipse**

با این ابزار میتوان انواع بیضی و دایره را ترسیم نمود. برای ترسیم دایره باید کلید Shift را پایین نگه داشت و شکل را ترسیم کرد. برای اینکه اشکال از مرکز ترسیم شوند کلید Alt + Shift را پایین نگه دارید و شکل را ترسیم کنید.

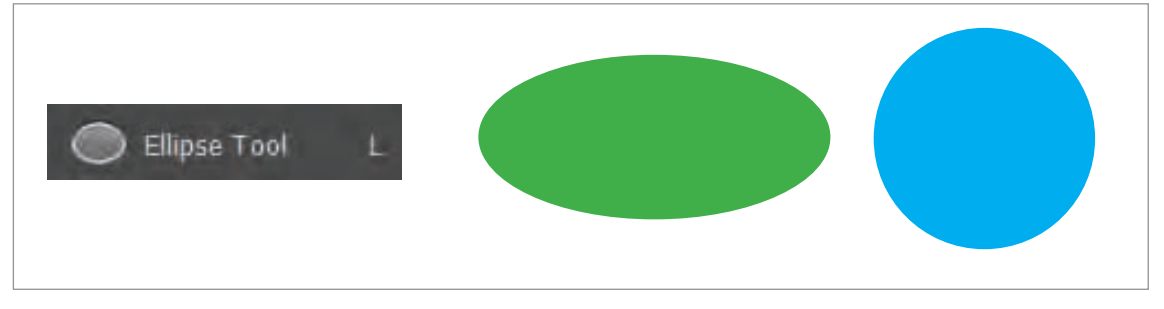

**تصویر19**

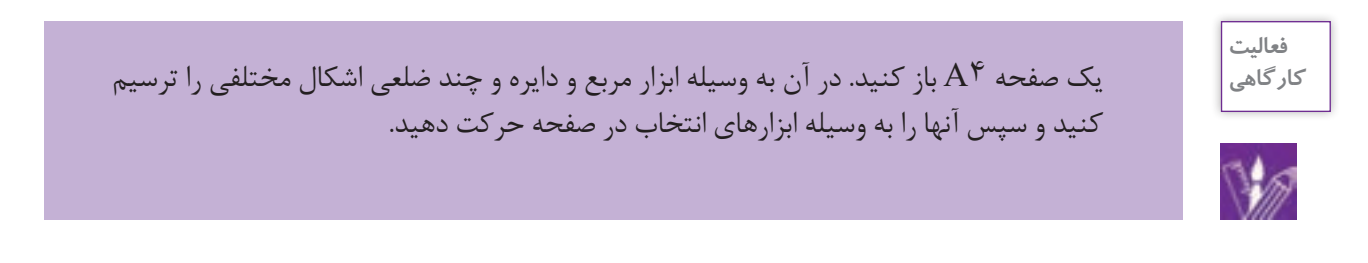

**رنگ دادن به اشکال**

برای رنگ دادن به اشکالی که در فضای نرمافزار ایندیزاین ترسیم میکنید به روش زیر عمل کنید. 1ـ ابتدا با ابزار انتخاب ، شکل را انتخاب کنید. -2 در جعبه ابزار بر روی A( رنگ زمینه ( دوبار کلیک کنید. پنجره picker color نمایش داده می شود. در قسمت نمایش رنگ ها، رنگ مورد نظر خود را انتخاب کرده و بر روی گزینه ok کلیک کنید تا رنگ به درون شکل مورد نظر انتقال یابد.

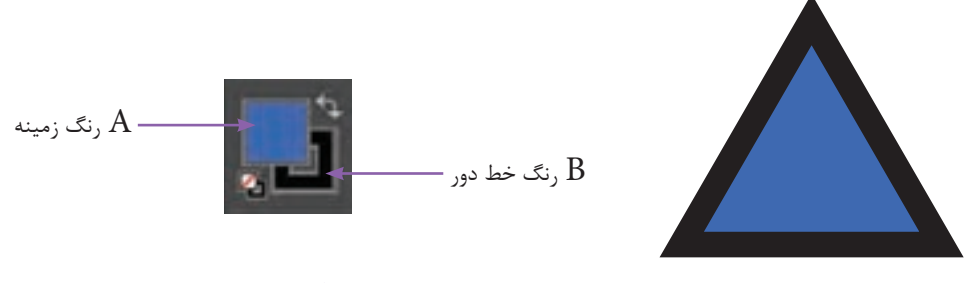

**گ** تصویر ۲۰

-3 چنانچه بخواهید، خط دور یا stroke شکل را رنگ دهید در جعبه ابزار بر روی B( رنگ خط دور( کلیک کنید تا مجددا پنجره Color Picker ظاهر شود. مراحل انتخاب رنگ را انجام دهید و بر روی گزینه ok کلیک کنید.

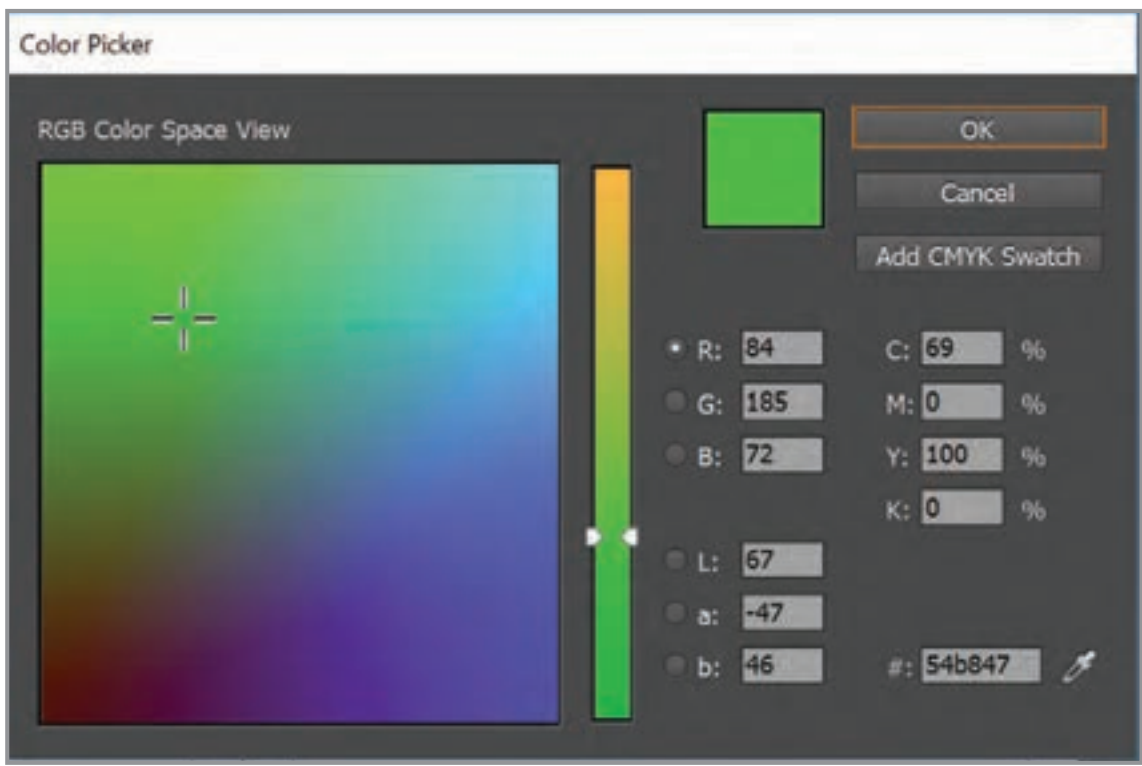

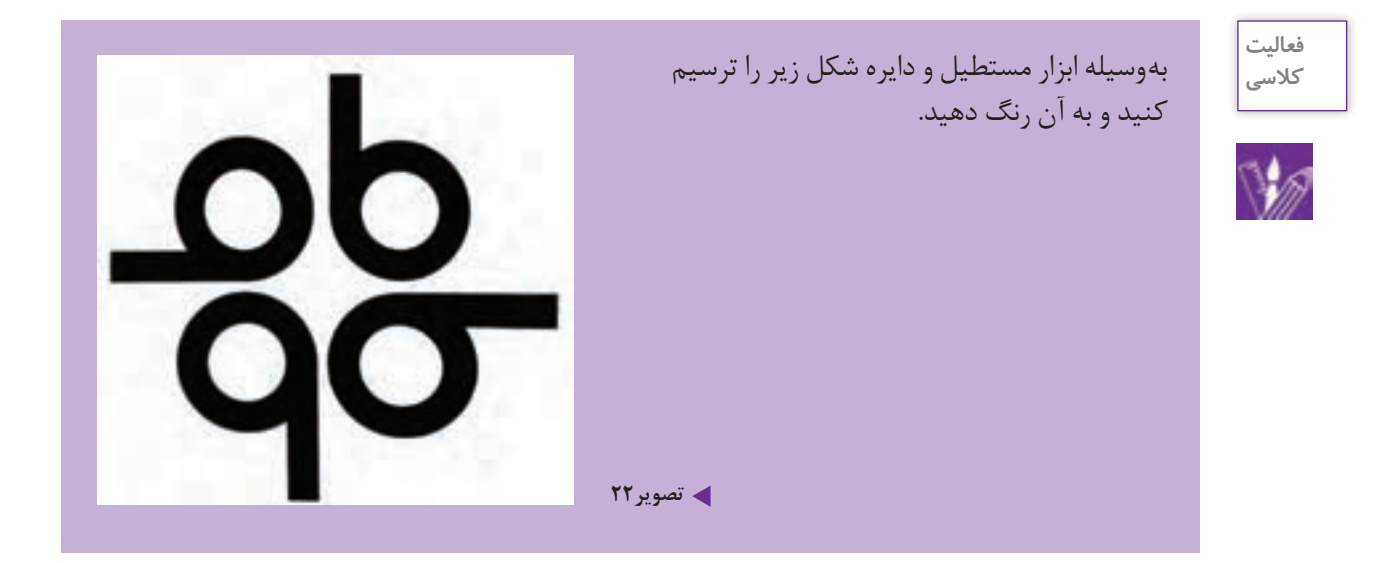

## **نحوه چیدمان و قراردهی اشکال یا تصاویر)Arrange)**

هنگام کشیدن یک شکل یا وارد کردن تصویر در سند، باید به این نکته توجه داشته باشید که هریک از این تصاویر و اشیا در حقیقت در سطوحی متفاوت نسبت به صفحه قرار میگیرند. یعنی تصویر دوم در باالی تصویر اول قرار میگیرد. چنانچه چند تصویر یا شکل در صفحه داشته باشید به روش زیر عمل میکنید.

> 1ـ تصویر یا شکل مورد نظر را با ابزار selection انتخاب کنید. 2ـ در منوی object گزینه arrange را انتخاب کنید. موارد زیر را مشاهده کنید.

> > front to Bring شکل را روی تمامی اشکال میآورد. forward Bring شکل موردنظر را پلهپله باال میبرد. back to Send شکل را یکباره به زیر تمامی اشکال میبرد. backward Send شکل را پلهپله پایین میبرد.

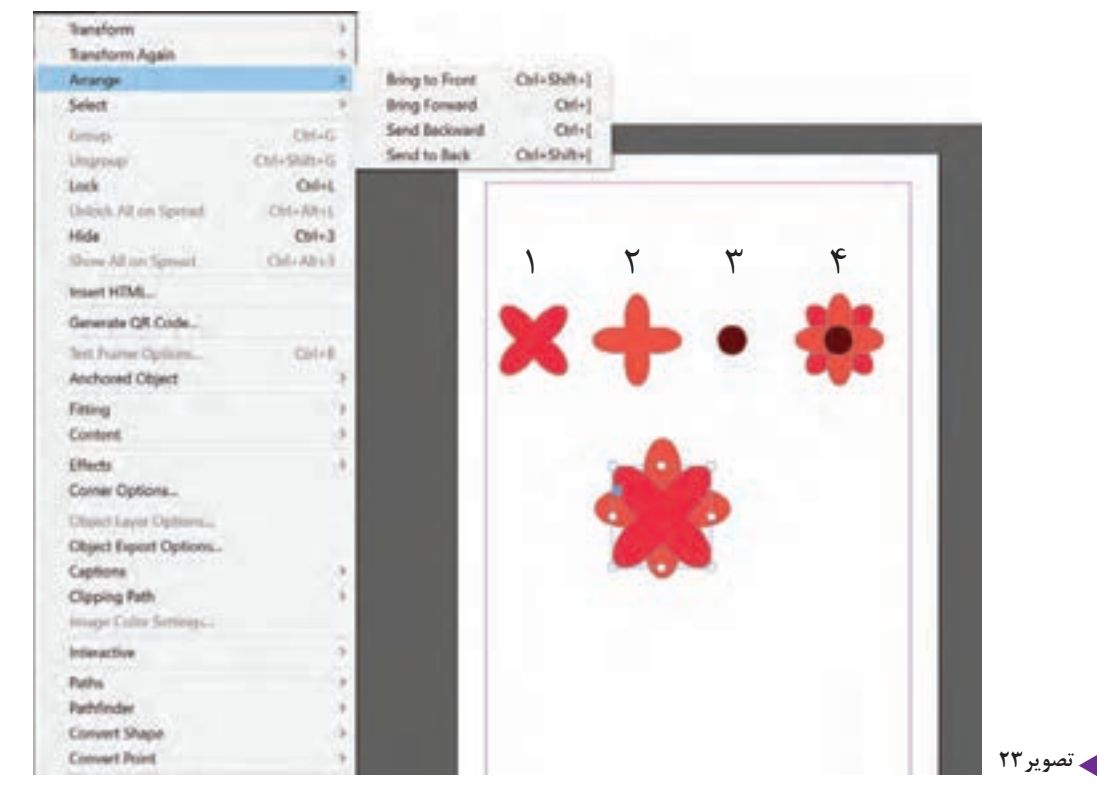

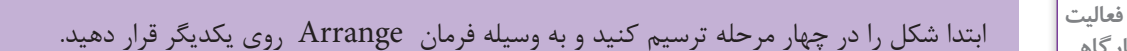

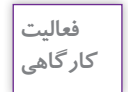

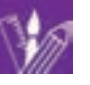

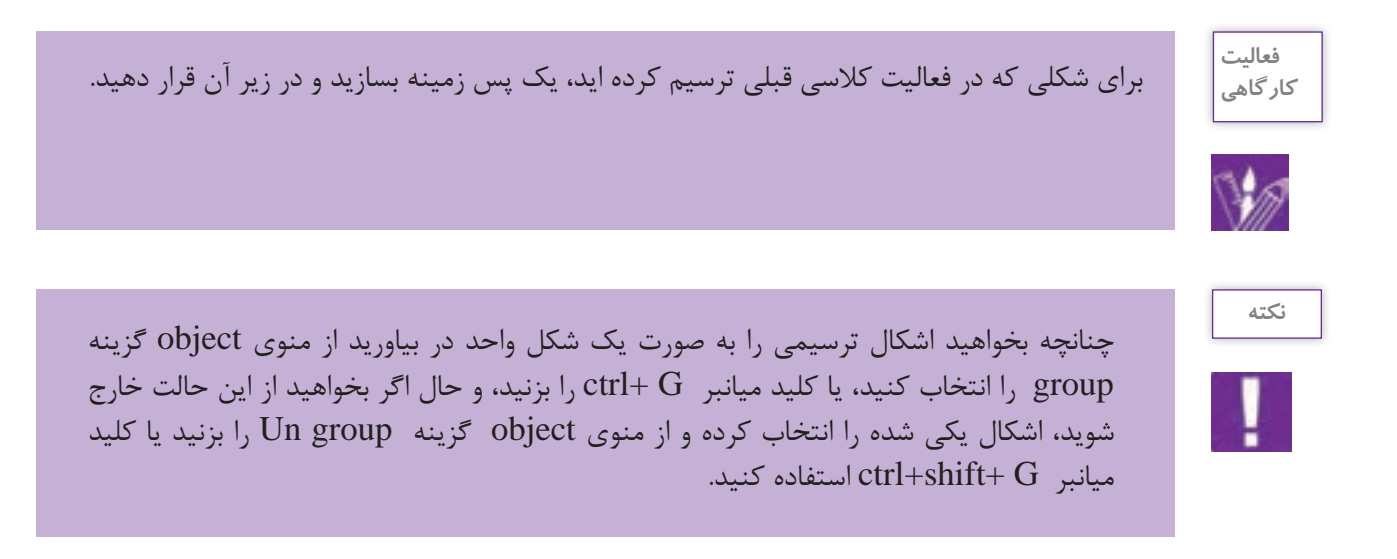

**ابزار tool type**

در نرم افزار این دیزاین، برای نوشتن متن از ابزار type استفاده می شود. مطابق شکل ابزار tool type را از جعبه ابزار انتخاب کنید. با ابزار tool type روی محل دلخواه از صفحه کلیک کرده و یا با )کشیدن( درگ کردن )drag ) موس، یک کادر با ابعاد دلخواه ایجاد نمایید. با کلیک کردن درون کادر متنی، یک عالمت چشمک زن در کادر متنی ظاهر می شود. حال متن خود را در کادر تایپ کنید.

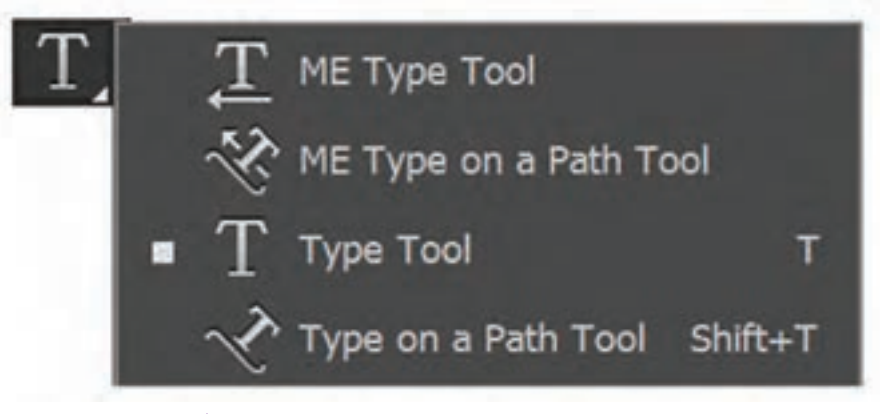

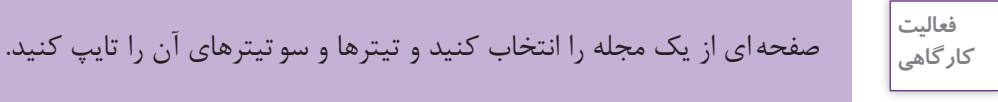

**وارد کردن متن از نرمافزار word به ایندیزاین**

در صورتی که بخواهید متنی را از word به محیط ایندیزاین وارد کنید باید از دستور place استفاده نمایید. هنگامی که دستور place اجرا شود، نرم افزار به شما این امکان را میدهد که متن وارد شده را به درون کادرهای متنی جدید جای دهید. بنابراین از طریق منوی file روی گزینه place کلیک کنید. سپس فایل word مورد نظر را انتخاب و سپس روی دکمة open کلیک کنید.

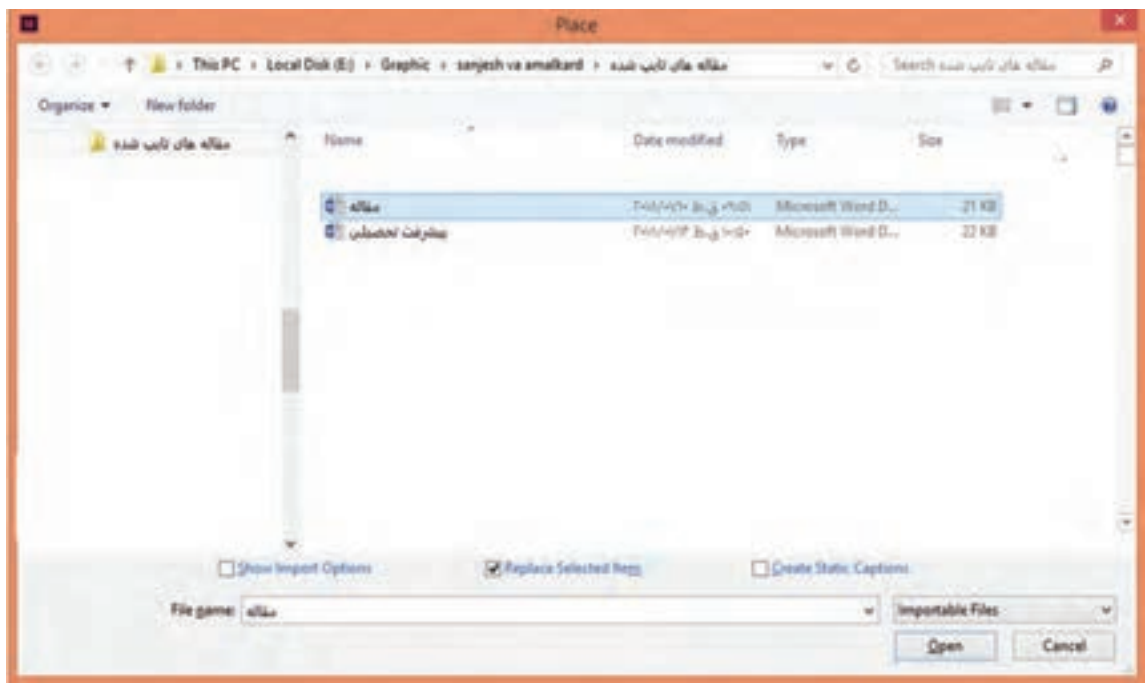

**تصویر25**

پیش نمایشی از یک پاراگراف متنی کنار مکان نمای موس ظاهر می شود سپس روی مکان دلخواه از صفحه مثل ستون ها یا کادرهای متنی کلیک کرده تا متن وارد شده در آن جای گیرد. برای اینکه متن به صورت خودکار در همة صفحات جاری گردد، قبل از کلیک کردن در کادر متنی یا مکان مورد نظر خود کلید shift را پایین نگه دارید سپس کلیک کنید.

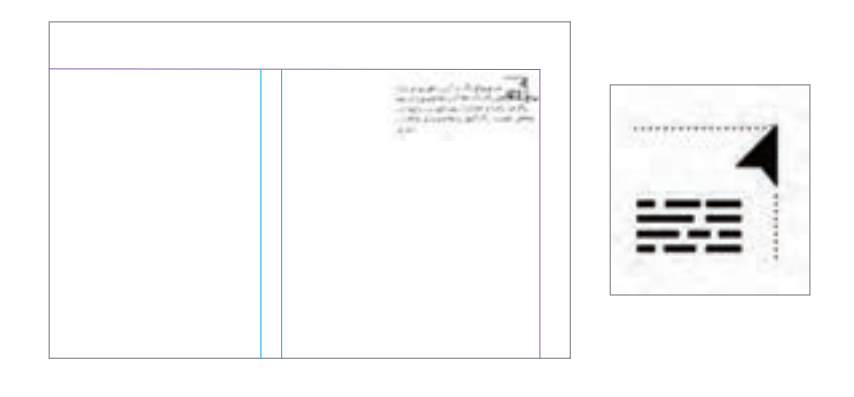

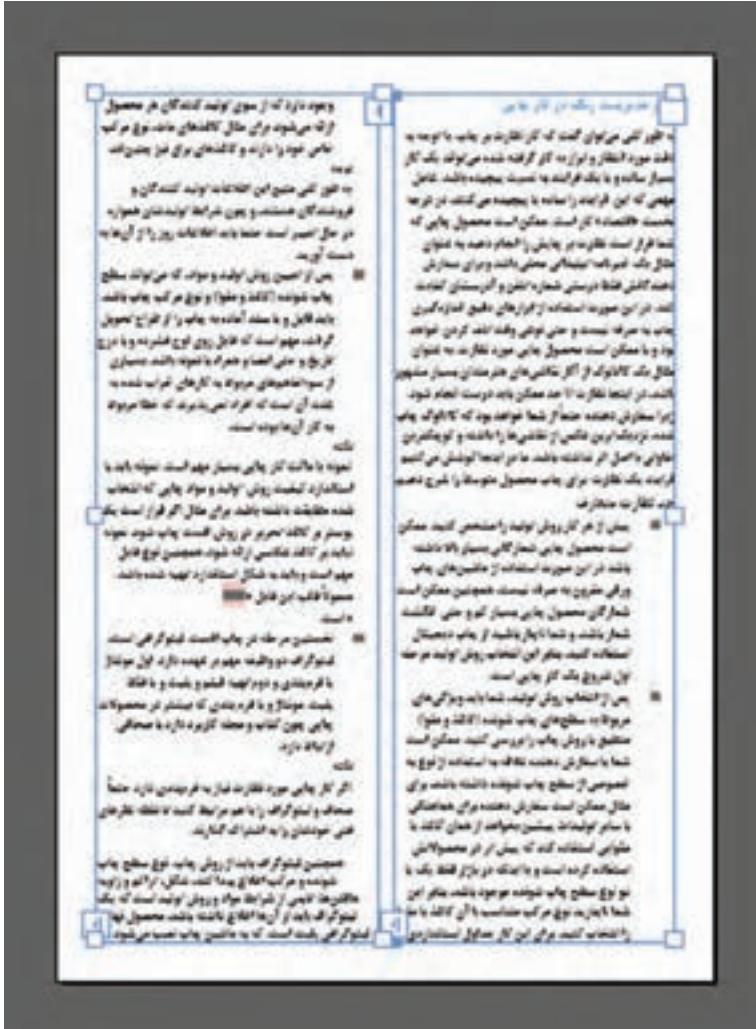

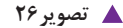

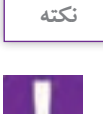

برای وارد کردن متن از نرمافزار word به این دیزاین از کلید میان بر ctrl+d نیز میتوان استفاده کرد.

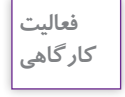

5 صفحه از یک مجله هنری را انتخاب کنید.متن آن را در فایل word تایپ کرده و آن را به محیط این دیزاین وارد نمایید.( سند خود را به صورت دو ستونه آماده کنید).

اگر متن تایپ شده یا متنی که از طریق دستور place از یک فایل به سند منتقل شده از گنجایش کادر متنی بیشتر باشد، علامت مثبت قرمز رنگ (سرریز متن) در پایین کادر ظاهر می شود در این صورت یا باید اندازهٔ کادر را افزایش داد که مربع قرمز رنگ از بین برود و یا اینکه با ایجاد یک ریسمان )+( اضافات متن را به یک کادر جدید انتقال داد.

**تصویر27**

بر روی مربع قرمز رنگ کلیک کرد تا عالمت ظاهر شود و سپس در صفحه بعد در گوشه باالیی کادر جدید کلیک کرد تا نوشته ها به آن منتقل شود.

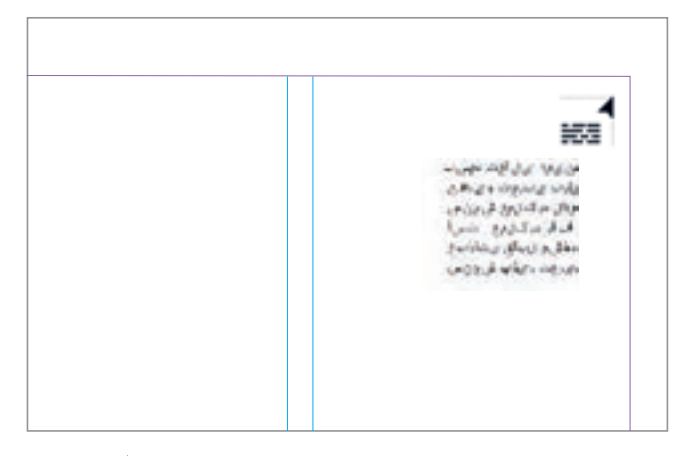

**نكته**

**تصویر28**

توجه داشته باشيد که کلیه کادرهای نوشتاری در این نرمافزار به یکدیگر مرتبط هستند و تغيير در يك كادر موجب تغيير كادرهاي ديگر مي شود. میتوان از طریق دستور thread text show از منوی view اتصال کادرهای مذکور را مشاهده کنید. کلید میانبر این دستور y + ctrl + Alt است.  $-1$ a ji dugun jiran<br>a ji dugun jiran j ciada a papirida<br>A final questata al **14** تصویر ٢٩

به کمک ابزار path on type میتوانید در امتداد لبه های یک مسیر برداری نوشته هایتان را تایپ نمایید.

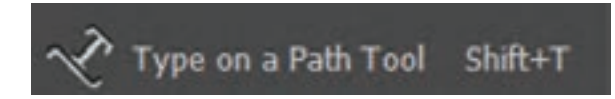

 با کمک ابزار pen یک مسیر برداری مانند شکل زیر رسم کنید و سپس ابزار path on type را از جعبه ابزار انتخاب نمایید. و روی لبة مسیر موجود در سند کلیک کرده تا عالمت چشمک زن تایپ ظاهر شود و پس از آن شروع به نوشتن کنید. اما اجازه رفتن به خط جدید و فشردن دکمه enter را ندارید. باید توجه داشته باشید که طول نوشته شما باید به اندازه مسیر ترسیم شده باشد. اگر طول سطر نوشته شده از مسیر بیشتر باشد.عالمت سرریز ظاهر می شود و شما می توانید با انتخاب ابزار direct selection tool، گوشه های مسیرترسیم شده را گرفته و اندازه آن را افزایش دهید.

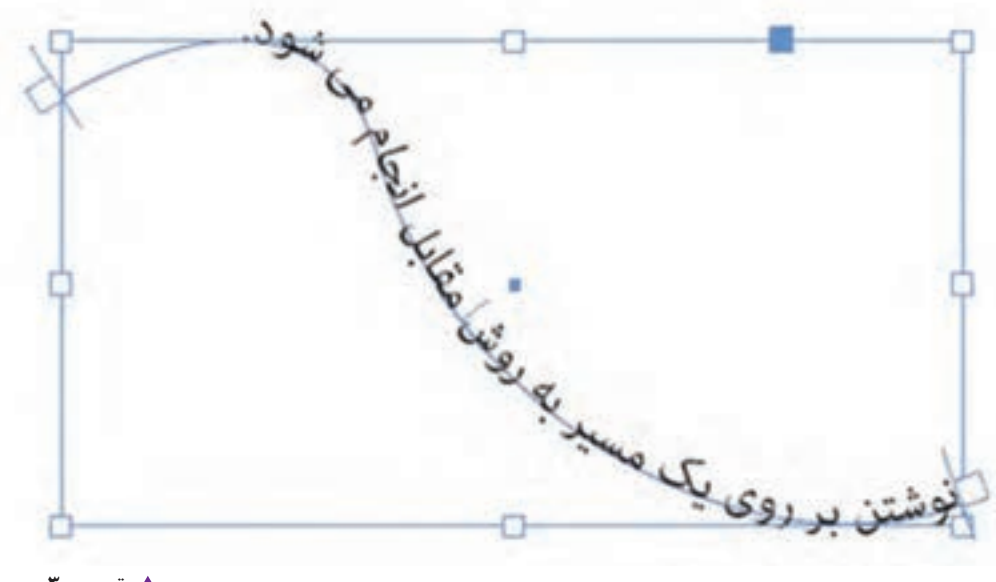

**تصویر30**

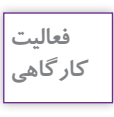

با استفاده از ابزار elips شکلی ترسیم کنید و سپس با انتخاب ابزار path on type متن زیر را دور شکل تایپ کنید.

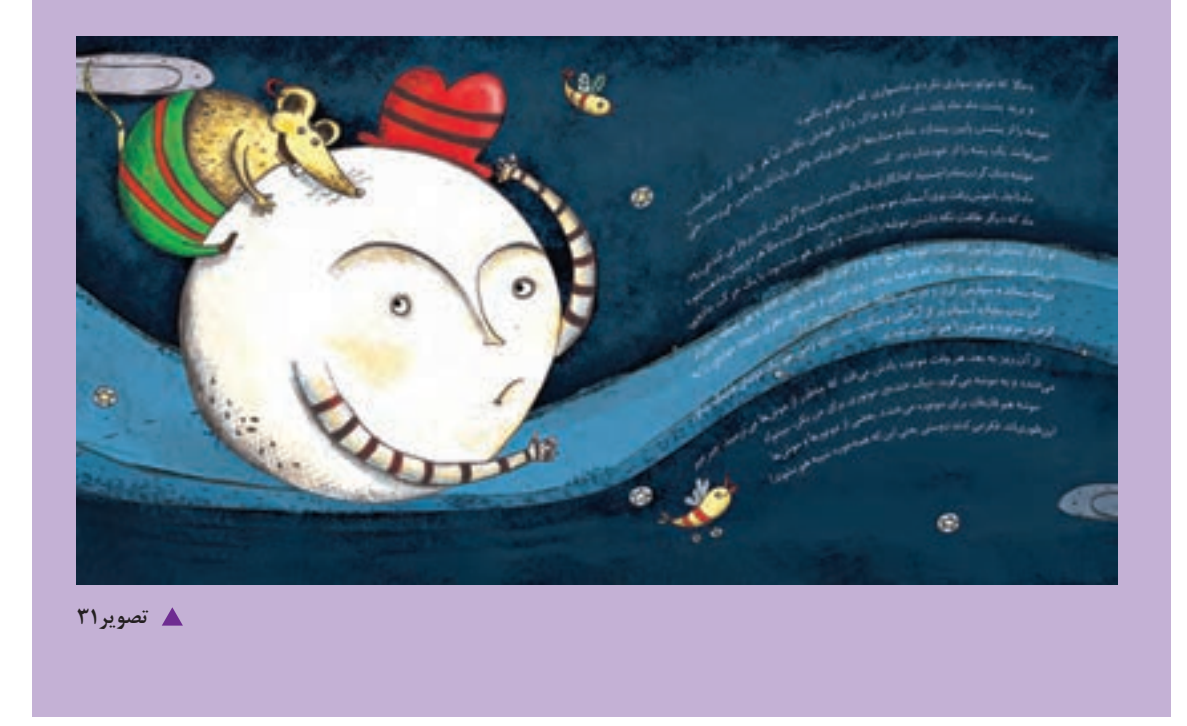

**تنظیمات متنی**

برای اعمال هرگونه تغییر در متنها، ابتدا باید متن موردنظر انتخاب شود. از جعبه ابزار، ابزار type را انتخاب کرده و با درگ کردن، بخش موردنظر را انتخاب کنید.

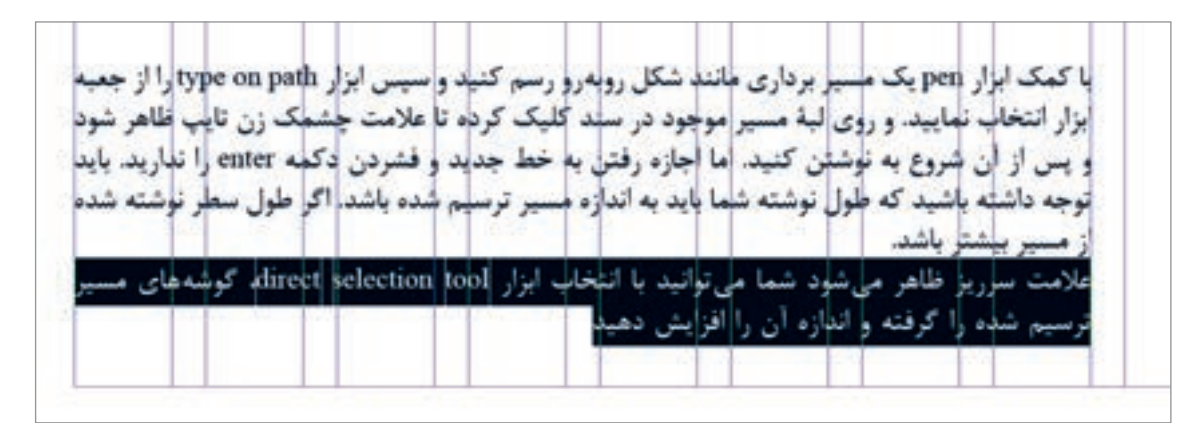

**تصویر32**

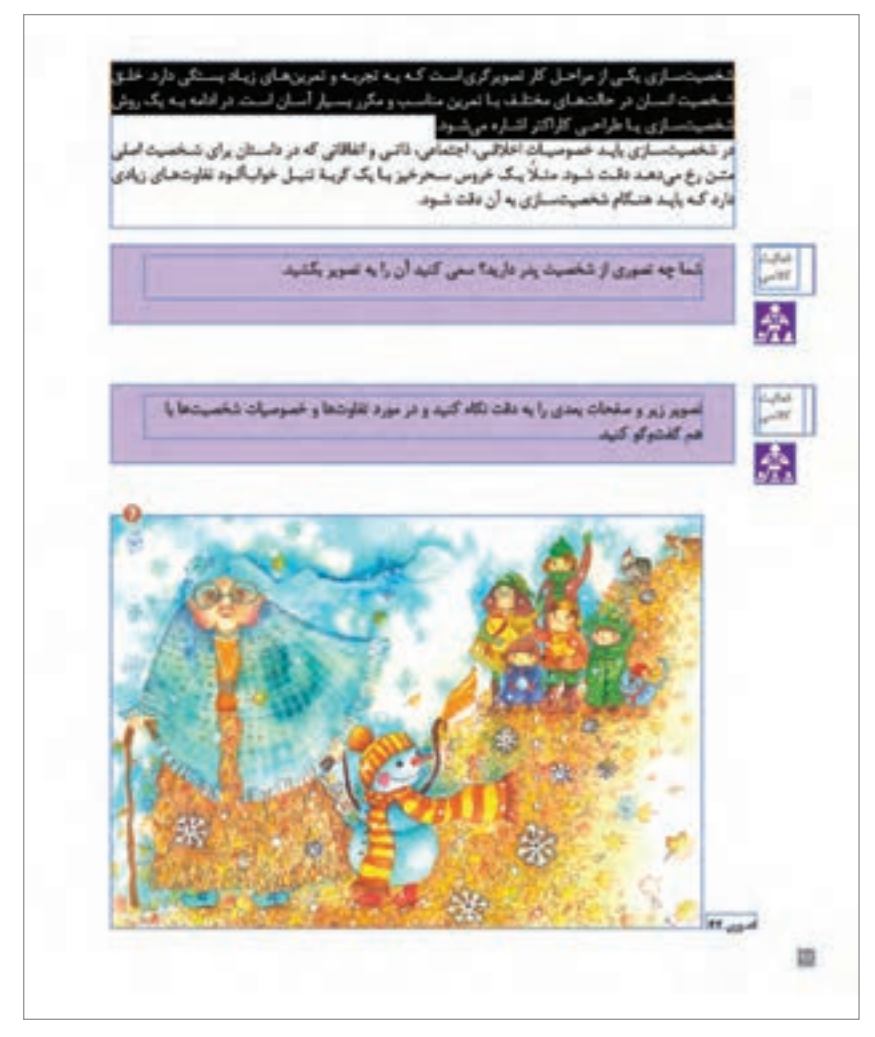

**تصویر33**

**نكته**

برای انتخاب کل متن از منوی edit گزینه select all را انتخاب نمایید یا از کلید میانبر a+ctrl استفاده نمایید. 1 - برای تغییر دادن فونت از منوی type گزینه charecter انتخاب نمایید در کنار صفحه، پالت

charecterظاهر می شود.این پالت امکان انتخاب و تغییر نوع فونت، سبک، اندازه، فاصله میان سطرها و زبان متن و ... را می دهد.

.1پالتها ، پنجرههای کوچک شناوری هستند که در سمت راست صفحه قرار دارد و با توجه به نوع ابزاری که انتخاب میکنید کاربردهای خاصی برای آنها تعریف شده است. پالت ها را می توانید از منوی window فعال کنید.

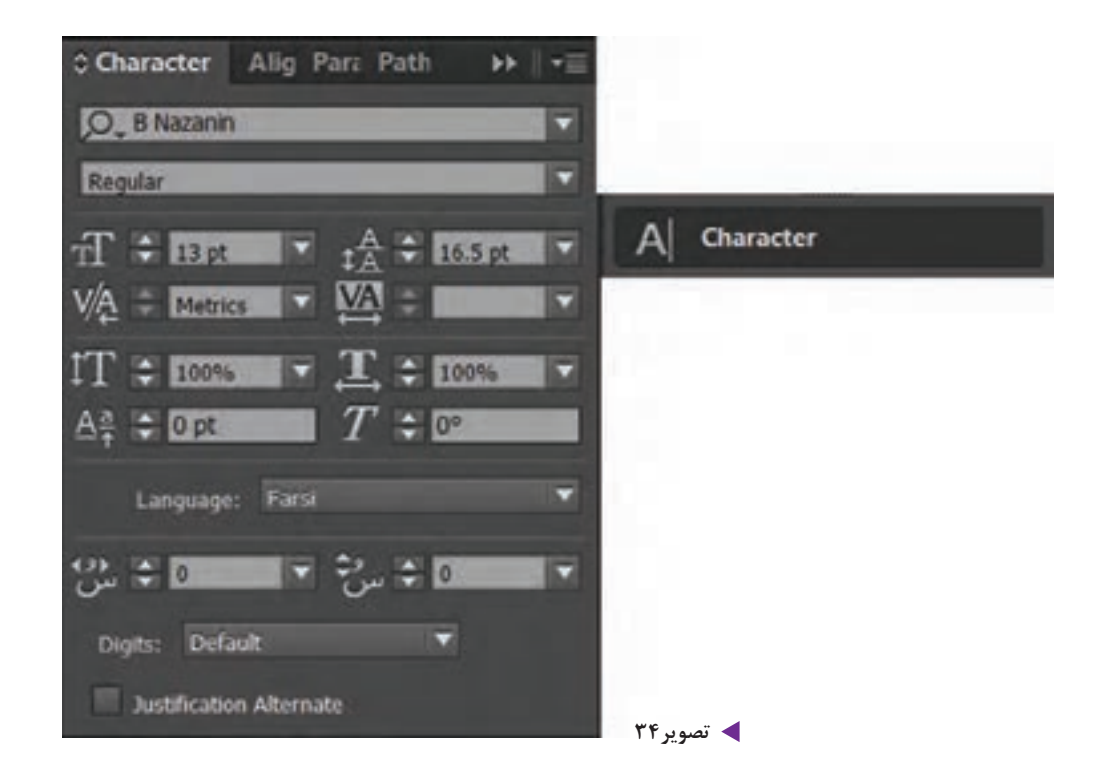

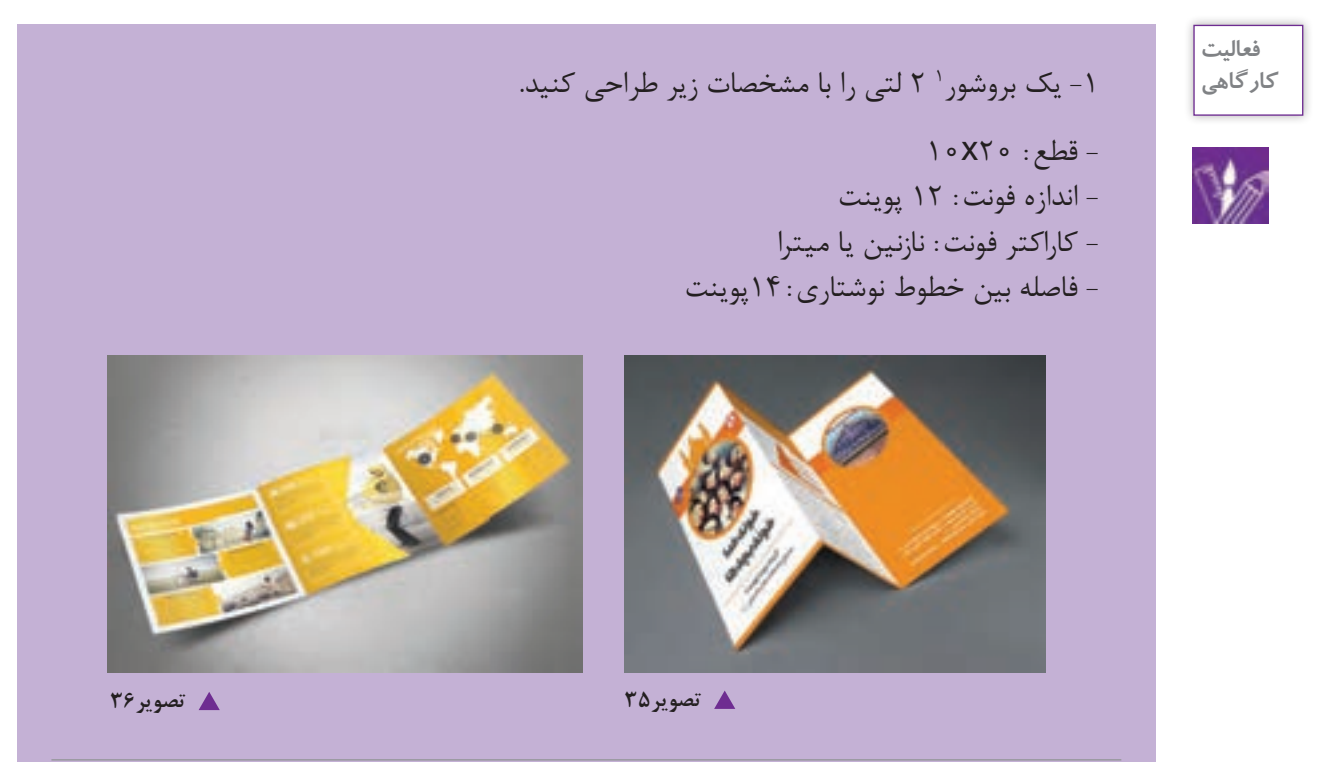

.1 بروشورهای مجموعه اطالعات جزئی و خاص در مورد خاصیت یک نوع محصول، فواید،عملکرد، نحوه مصرف ، نوع خدمات و... در اختیار مخاطب میگذارند. بروشورها در اندازه های مختلف و در تعداد زیاد چاپ می شوند و می توانند به حالت های مختلفی تا شده و دولتی ، سه لتی و... باشند.

.

**تنظیمات پاراگراف**

برای اعمال هرگونه تغییر در پاراگراف از منوی type گزینه paragraph را انتخاب کنید. در کنار صفحه، پالت paragraph ظاهر می شود. امکانات موجود در پالت چپ چین ، راست چین ، وسط ، هم تراز کردن و ... خطوط یک پاراگراف است.

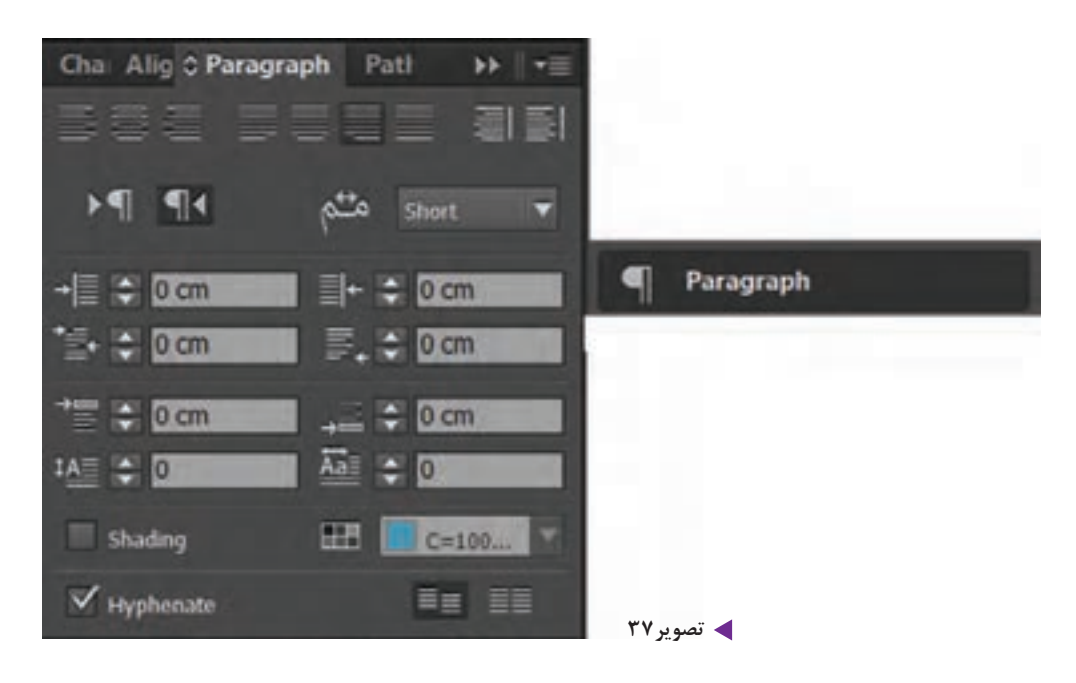

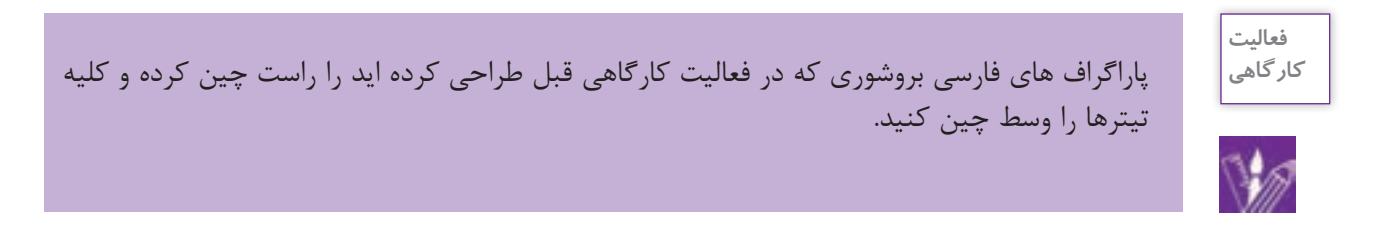

**چیدن متن در اطراف تصویر )wrap text )**

از پالت wrap text، برای چیدن متن در اطراف تصویر استفاده میشود. چیدن متن در اطراف تصویر اگر به صورت مناسب انجام گیرد میتواند جلوه ای هنری و زیبا به کار ببخشد. عالوه بر زیباسازی چینش متن در صفحه ، گاهی در بعضی از کارها برای استفاده حداکثر از فضا از چینش متن دور تصاویر استفاده می شود.از منوی window پالت text wrap را فعال کنید.

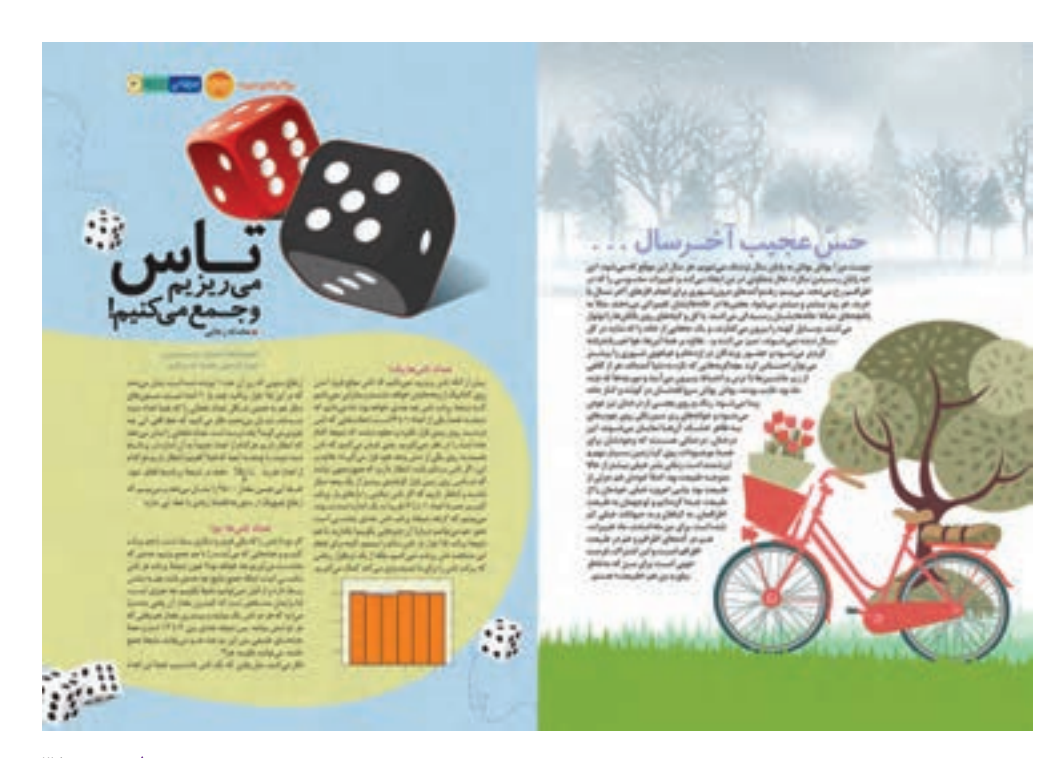

**تصویر38**

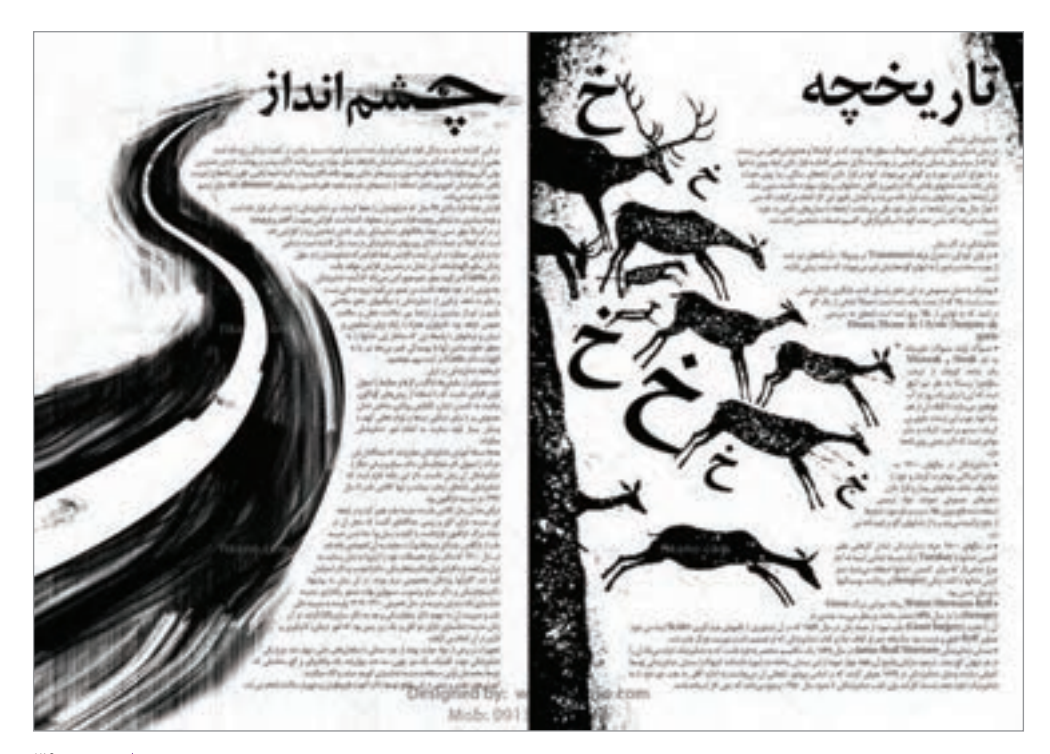

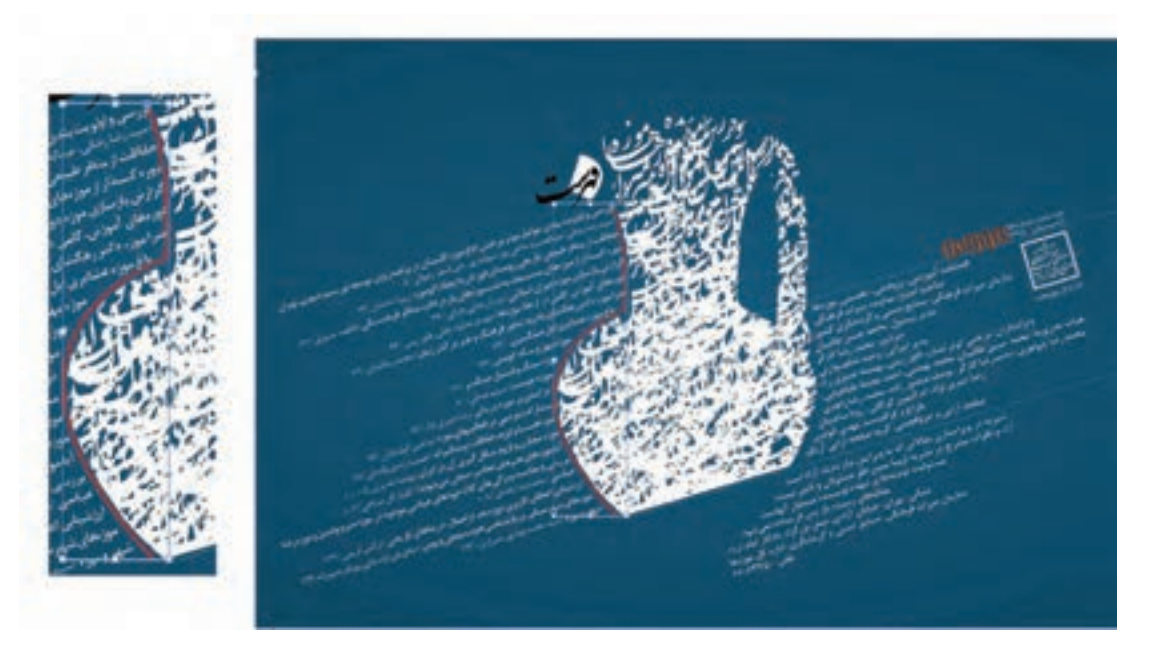

**گ** تصویر ۴۰

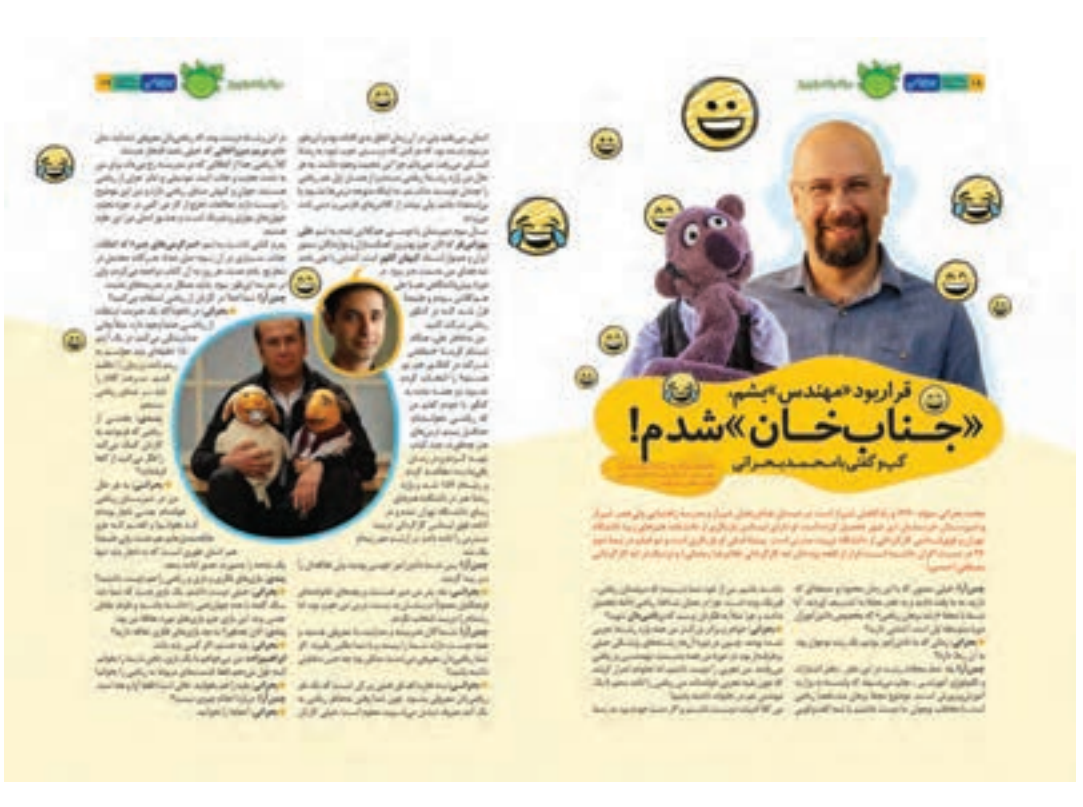

در پالت wrap text گزینههای زیر را مشاهده میکنید. 1ـ wrap text No: متن روی تصویر ریخته شده و تصویر پس زمینه متن قرار دارد و هنوز هیچ فرمانی اعمال نشده است. 2ـ box Bounding: متن در اطراف کادر تصویر چیده میشود.

- 3ـ shape Object: متن در پیرامون شکل قرار میگیرد.
- 4ـ object Jump: متن به فضای خالی زیر شئ منتقل میشود.
- 5ـ column next to object Jump: متن به ستون یا کادر متنی بعدی منتقل میشود.

6ـ با انتخاب گزینه Inverse متن به جای اطراف شئ در داخل شئ چیده میشود.

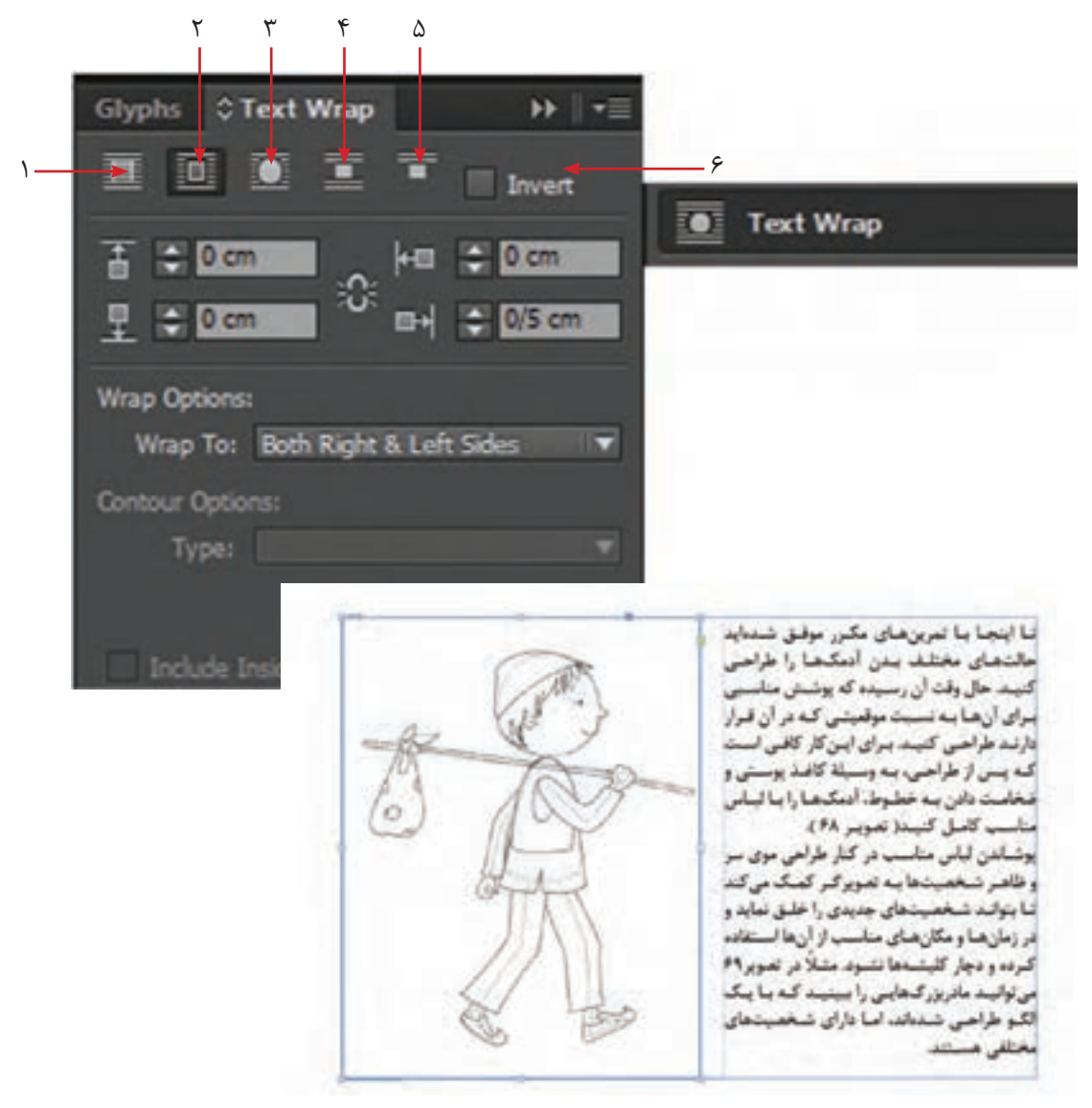

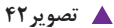

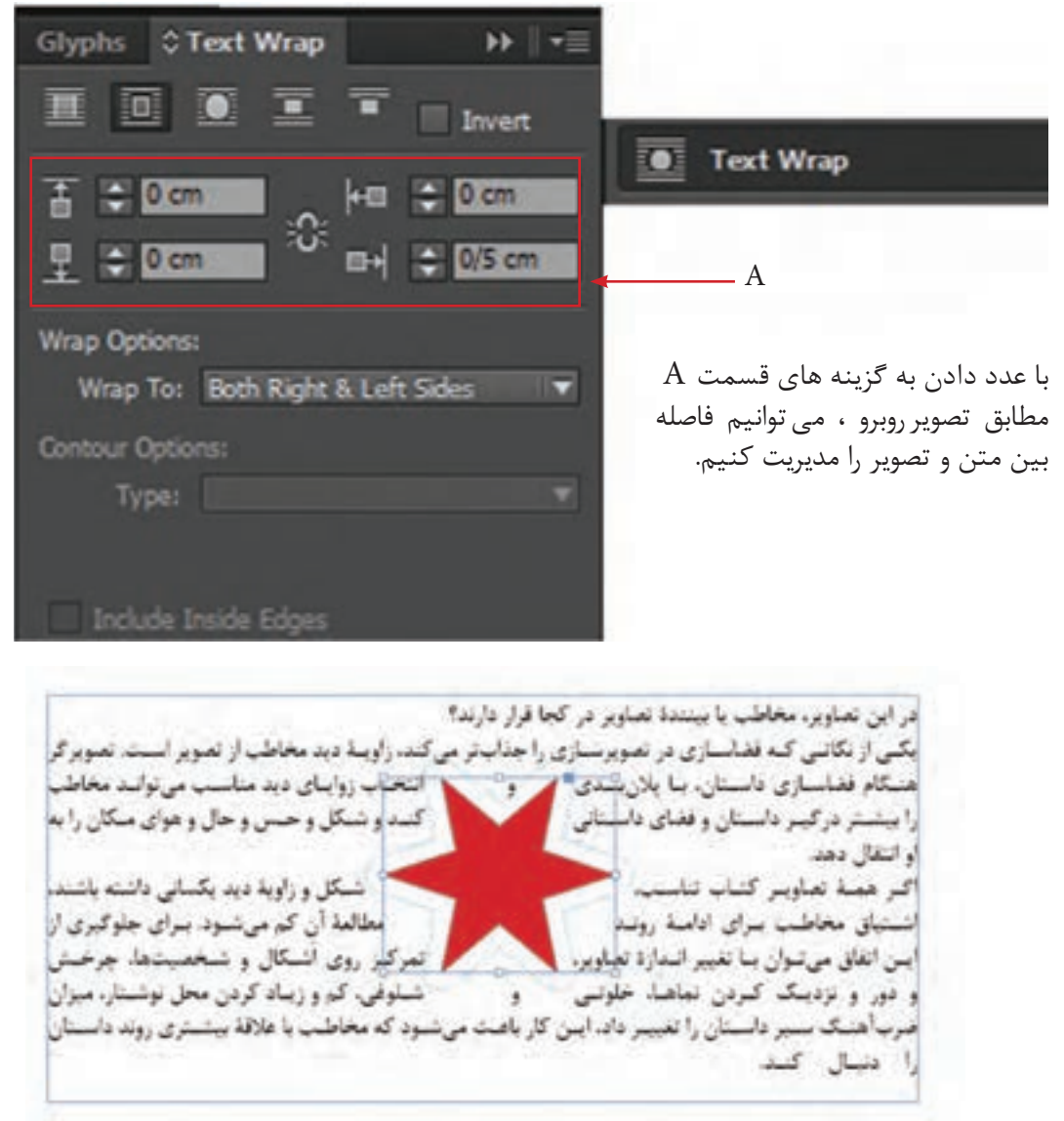

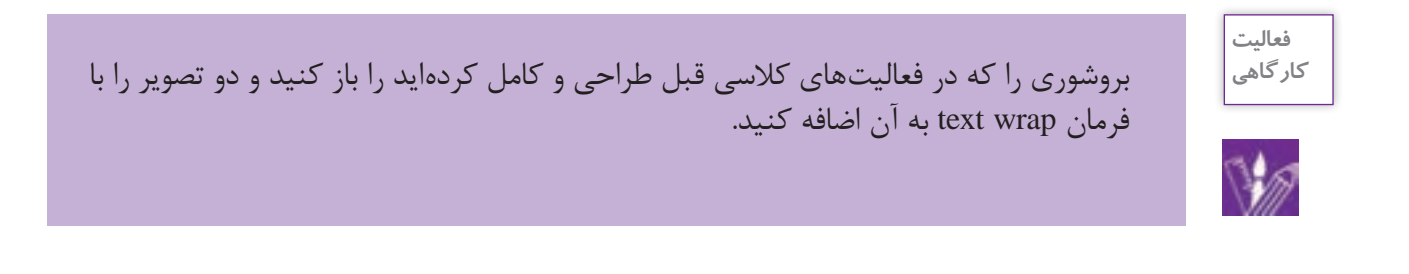

## **تراز بندی )Align )**

در حین کار با نوشته و تصویر، احتیاج به تراز بندی یعنی هم خط سازی آنها امری اجتناب ناپذیر است. برای این منظور از منوی window گزینه object and layout گزینه align را انتخاب کنید. پالتی باز می شود. در این پالت حالت ها مختلفی قابل مشاهده است.

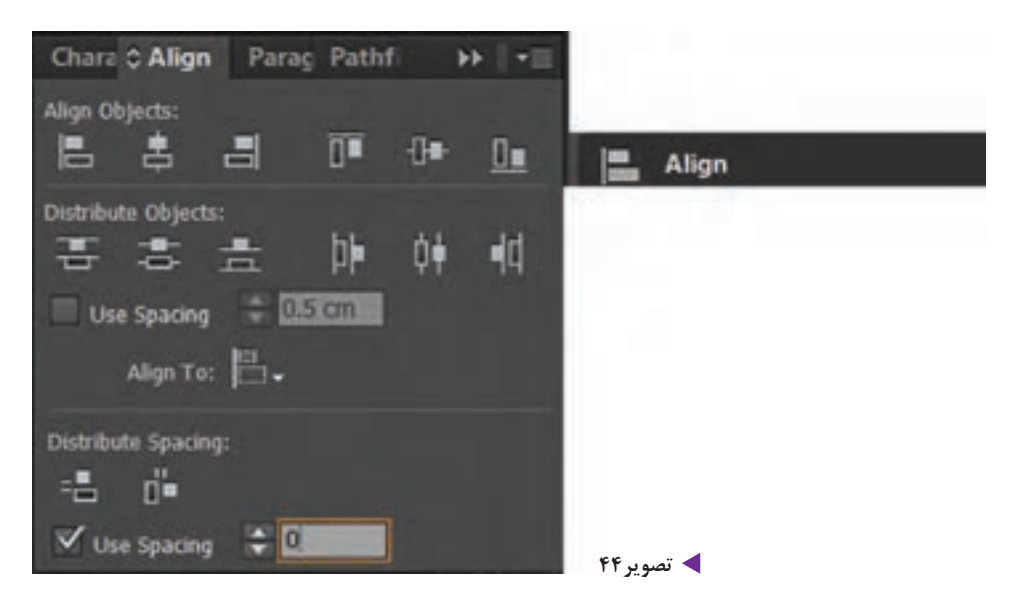

ابتدا متن و شکل را انتخاب کرده، سپس یکی از حالت های باال را انتخاب کنید.

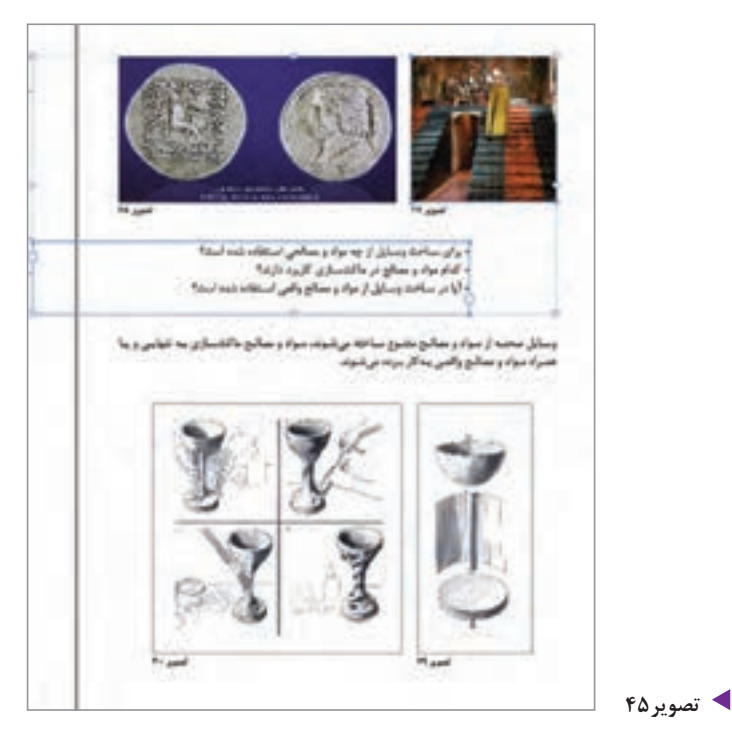

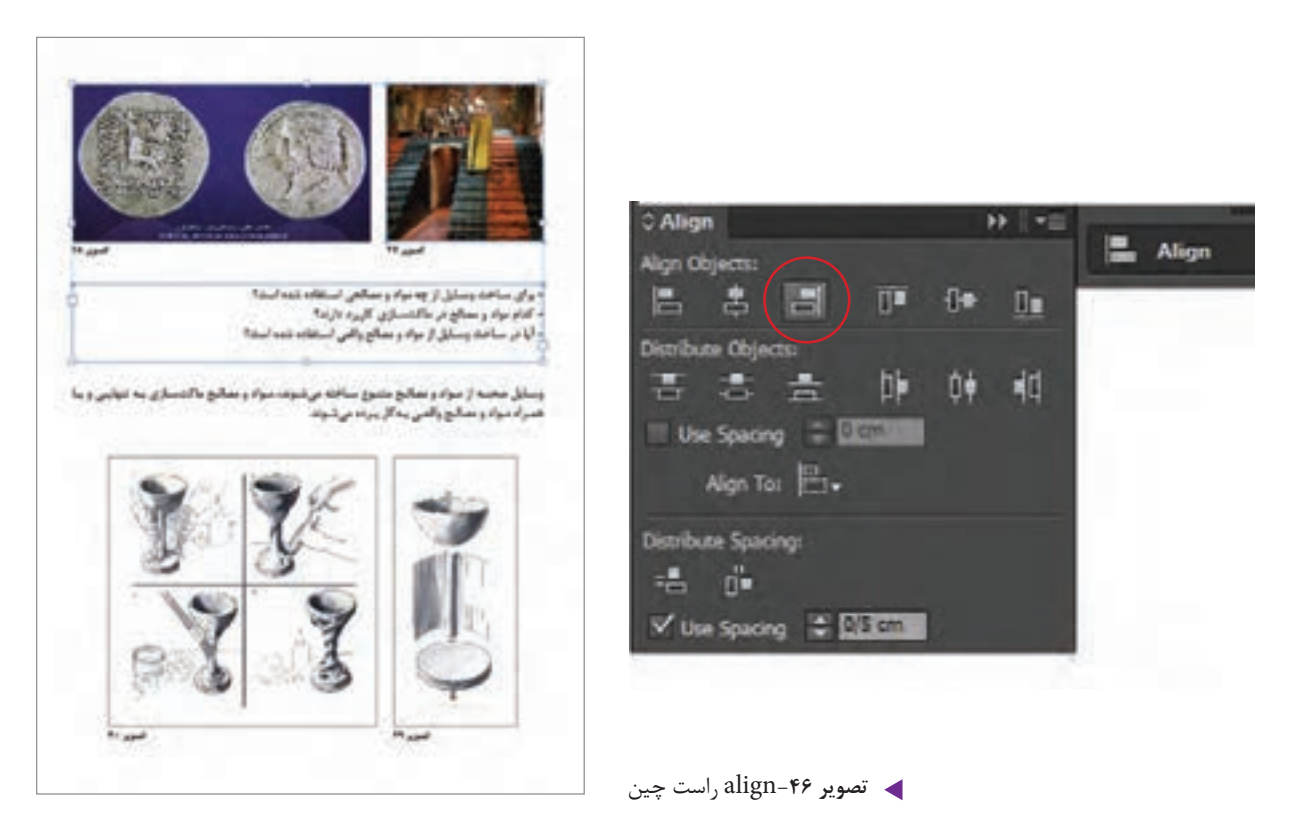

**پالت Page**

پالت Page یا صفحات، یکی از مهمترین پالت ها در نرم افزار ایندیزاین می باشد. برای اضافه و کم کردن صفحه، میتوان از این پالت استفاده کرد. برای فعال کردن این پالت، از منوی Window، گزینۀ Page را انتخاب کنید. این پالت شامل دو قسمت میباشد. قسمت باالیی آن، مربوط به page Master می باشد و قسمت پایینی آن صفحات کاری را نشان می دهد. برای اضافه کردن صفحه کافی است بر روی عالمت در پایین پالت کلیک کنید. با هر بار کلیک کردن، صفحه جدیدی به صفحات قبلی اضافه می شود. و برای حذف کردن صفحه، صفحه ی مورد نظر را در قسمت دوم پالت Page انتخاب کرده و در پایین پالت بر روی عالمت کلیک کنید.

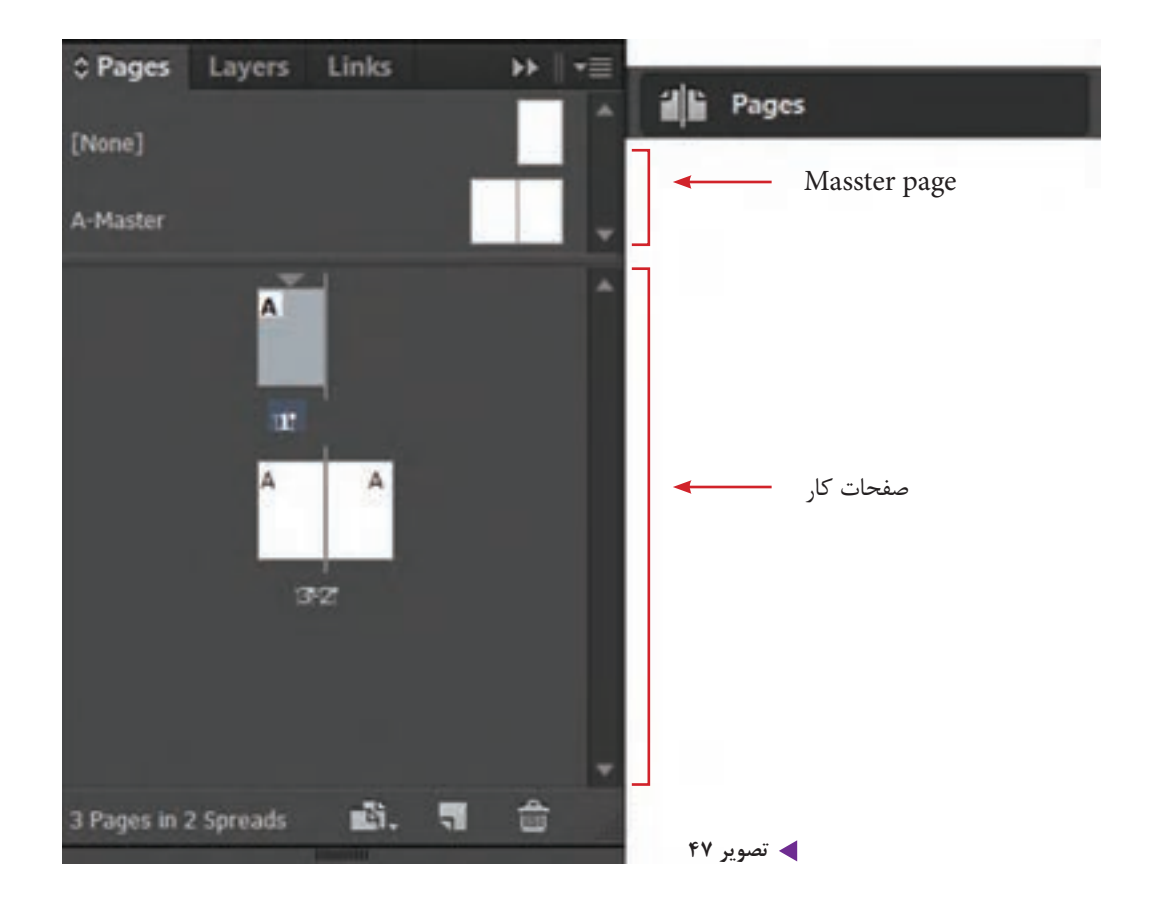

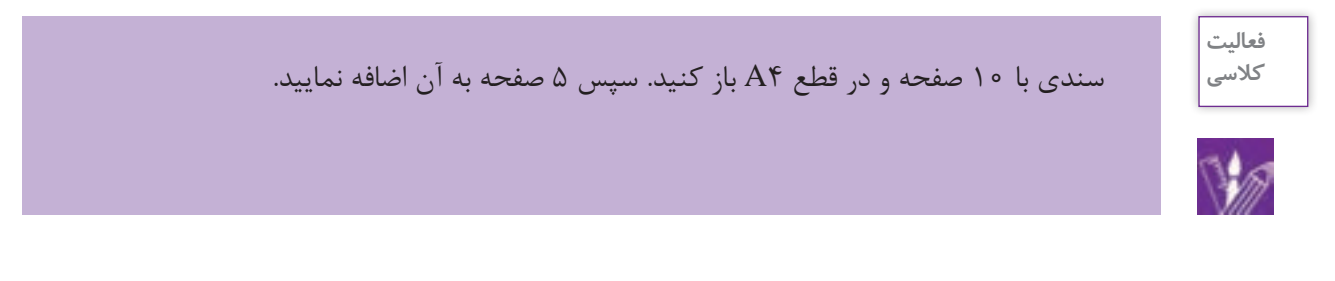

**جابهجایی صفحات از طریق درگ کردن**

اگر شما سفارش یک بروشور 3 یا 4 لتی را دریافت کرده باشید چگونه صفحات مورد نظر را آماده می کنید؟ چگونه این 3 یا 4 لت را در کنار هم قرار می دهید؟

برای این کار پالت صفحات را انتخاب کرده و به قسمت option پالت رفته، عالمت تیک کنار گزینه Allow document pages to shuff که امکان جابجایی صفحات سند را ایجاد می کند را بردارید. سپس صفحه مورد نظر را انتخاب کرده و آن را به مکان دلخواه درگ می کنید.

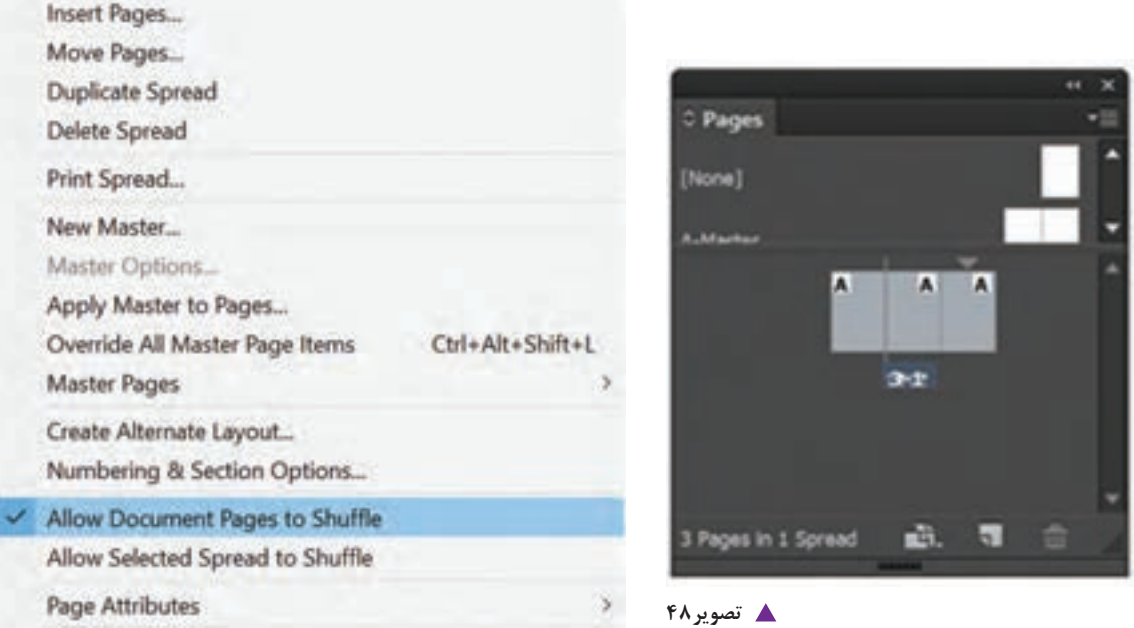

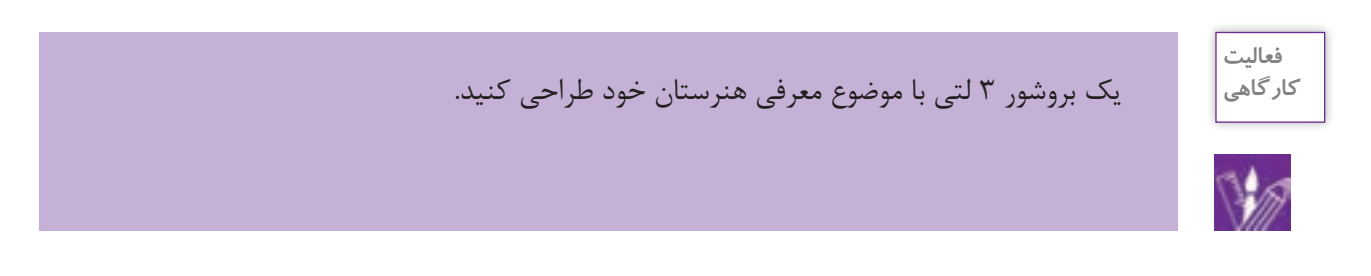

**پالت page Master**

Ť,

منظور از مستر ، صفحات مرجعی است که تمام عناصر و نشانه ها تکرار شونده و ثابت طرح که شامل شماره صفحه، شماره فصل، لوگوی صفحات و ... می باشد را در خود جای می دهد. پالت page را باز کنید و بر روی قسمت باالیی پالت که مربوط به مستر پیج )page master )می باشد، دوبار کلیک کنید. حال عناصرهای مورد نظر خود را در مکان مناسب در این صفحات جاگذاری نمایید. به قسمت پایینی پالت صفحه که صفحات کاری را نشان می دهد رفته و بر روی یکی از آنها دوبار کلیک کنید تا تغییرات را مشاهده نمایید.

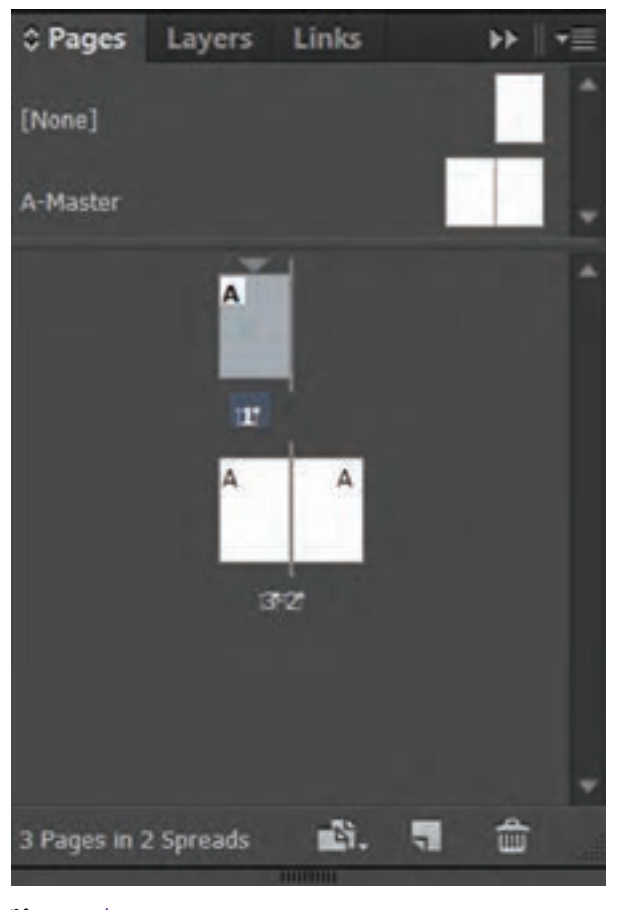

**تصویر49**

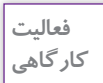

برای یک شرکت تبلیغاتی کاتالوگی` با ابعاد ۲۰X۲۰ سانتیمتر و در۱۲ صفحه آماده کنید. طوری برنامه ریزی کنید که در تمامی صفحات سمت راست لوگوی این شرکت تکرار شود.

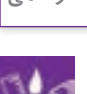

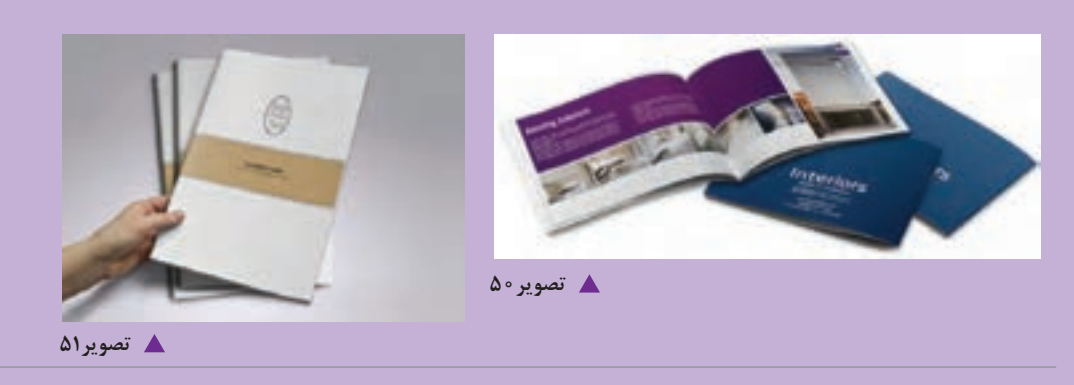

۱. کاتالوگ به مجموعه ای گردآوری شده (به صورت کتابچه) از محصولات یا خدمات یک شرکت یا موسسه بارزترین اطلاعات مورد نیاز گفته می شود. معموال کاتالوگ ها به تعداد محدودی چاپ می شوند و گران تر هستند.

## **شماره گذاری صفحات از طریق مستر پیج )page master )**

-1 ابتدا پالت صفحه )page )را انتخاب کنید و در قسمت باالیی این پالت ، بر روی مستر پیج دوبار کلیک کنید تا صفحه مستر مورد نظر فعال شود. -2 با ابزارtool type یک کادر متنی کوچک در پایین صفحه برای درج شماره صفحه ترسیم کنید. -3 به منوی type رفته و گزینه character special insert را انتخاب کرده و سپس در قسمت Marker روی گزینه Number Page Current کلیک کنید.در این حالت در کادر متنی ای که ترسیم کردهاید کاراکتری نمایش داده می شود و در باقی صفحات فایل که می توانید آنها را با کلیک کردن بر روی قسمت صفحات کادری در پالت page مشاهده نمایید.

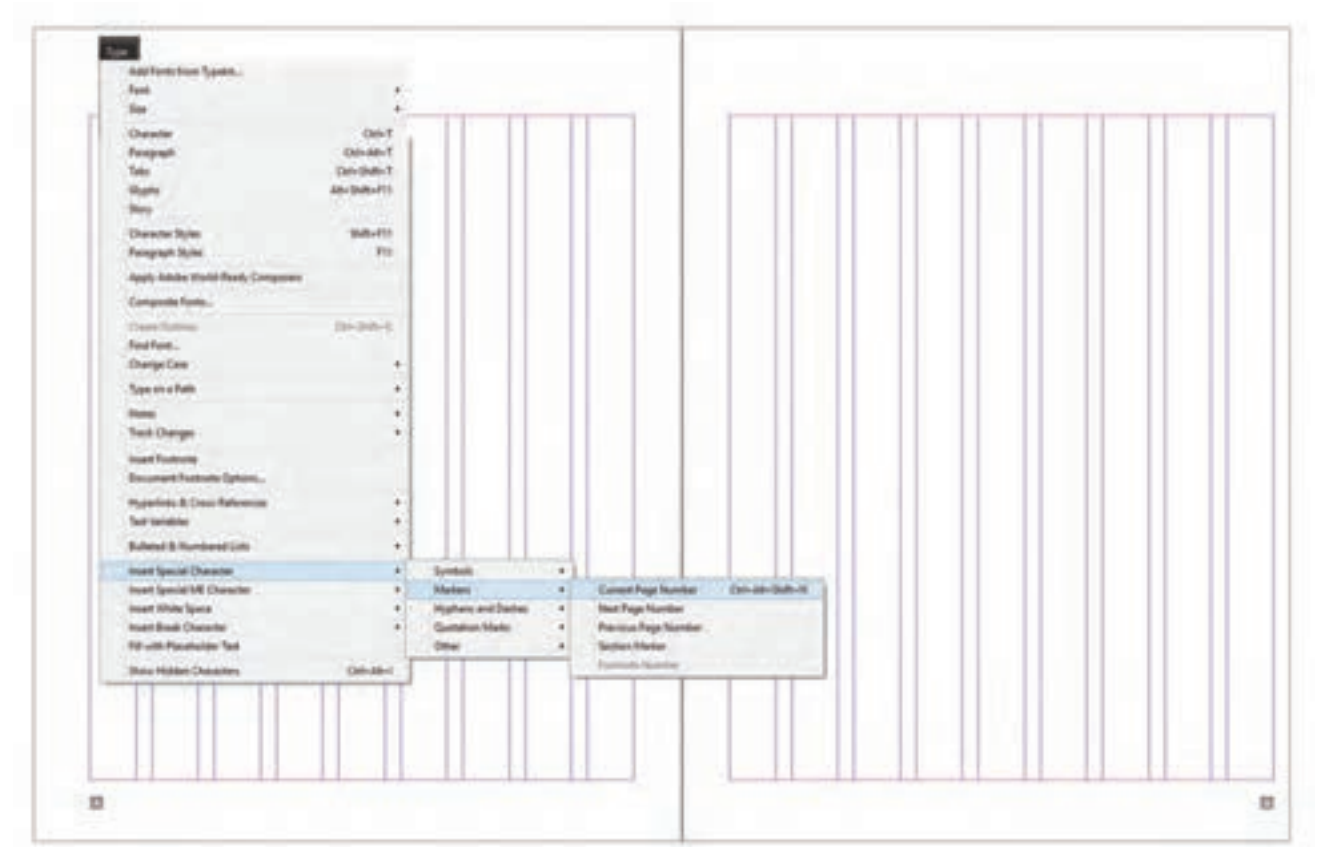

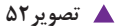

## **پالت Layers**

الیه ها همانند طلق های شفافی هستند که تصاویر و نوشته ها، روی آن ها قرار می گیرند و این امکان را به کاربر می دهند که جای آن ها را تغییر دهند. این پالت را از منوی window فعال کنید.

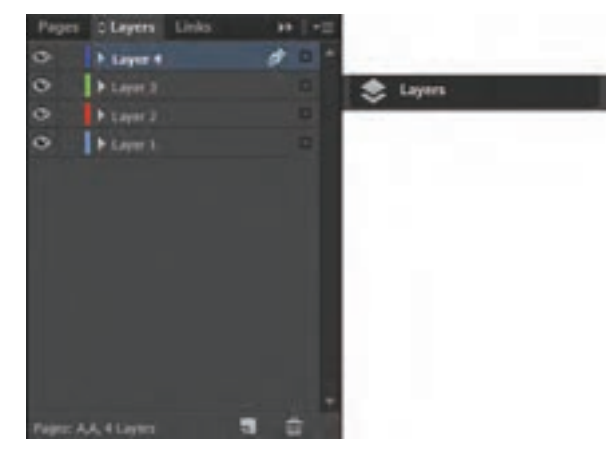

**تصویر 53**

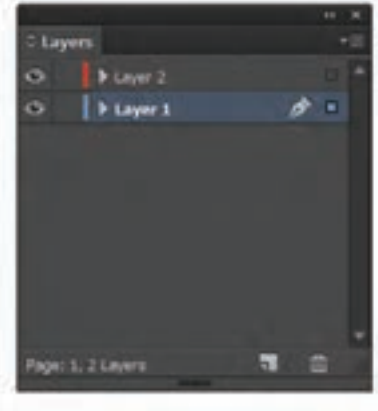

بشنو از زمنان هنای بسیار دور بیرای رفیع () خبودينه پوشنش ، بنه فکبر آء wita-از انگلسات محبسط اقتصاد و پستی از ت بذاقتناه ويسراز تستأختامه تحوه ی استفاده از امکانات ان بنه تدریج در نبوع يوثنبش خبود تغييراتنى ببه وجبود أورد نما آیمن کنه بسی از گذشت سمانیان متعمادی به معضای اسپوزی و ساخترم هنای اسداع شند در طبول تاریخ تقریبا طبو لائبی ایداع لبناس ، ۱٫۱۰ ایل<br>متعددی در تحول آن دخالیت داشته است کیه بیه طبور به بنه شیرخ زیبر است دوره اول : درایسه بسا لابستن همای میتوان کنه از بارچيه بيه دور بيدن تشكيل ميشيد ، ليباس هياي تی مصری کنه سه صورت انتک سه دور کسر میں بیچیدنت ، فیمانسیون یونانس کنه ینه صورت چنادر شب استفاده می بارتینو تاهیشی نینز کنه پیک تکنه پارچنه بنه صورت لننگ بىود ، ئمونىه ى لبناس شاى ايىن . ن تورد ها **تصویر54**

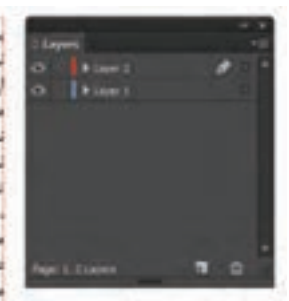

سر از زمسان همای بسسیار دور بسرای رفسع باز خبود بنه پوشنش ، بنه فکبر استفاده أز امكانسات محيسط اقتساد و بسس از شستاخت محيسط اقتساد ويسمن أز تستناخت محيسط و تحبوه ی استفاده از امکانیات آن بیم تترینچ در سوع پوشنش خبود تغییرانس بنه وجنود آورد لنا این که بس از گذشت سالیان متمادی ه لیناس بنه معتبای اسروزی و بنا قبرم هنای بر طبول تاریخ تقریبا طبو لاسی اسداع لیباس ، عوامل ددی در تحمول آن دخالیت داشته است کنه بنه طنور بنزور به یما شرح زیبر است دوره اول: درایسه بسا لایسی همای مسواج کنیه از بیچیسدن پارچیه بنه دور بیدن تشکیل میشند . لساس هنای<br>شنائش مصنوی کنه بنه صنورت اشک بنه دور ار می بچینند ، فیماسیون یونانی که به صورت چنادر شب استفاده می شد. و بارتینو تاهیشی نیبز کنه ینک تکنه پارچنه بنه سورت *لننگ بنود ، تموننه ی لساس هنای این* دوره هستند.

برای ساختن لایه جدید در پایین پالت لایه ها، بر روی گزینه های کلیک کنید. لایه های جدید، با رنگ هایی متفاوت در پالت لایه ها نمایان می شوند. برای حذف این الیه ها نیز می توانید روی گزینه کلیک کنید.

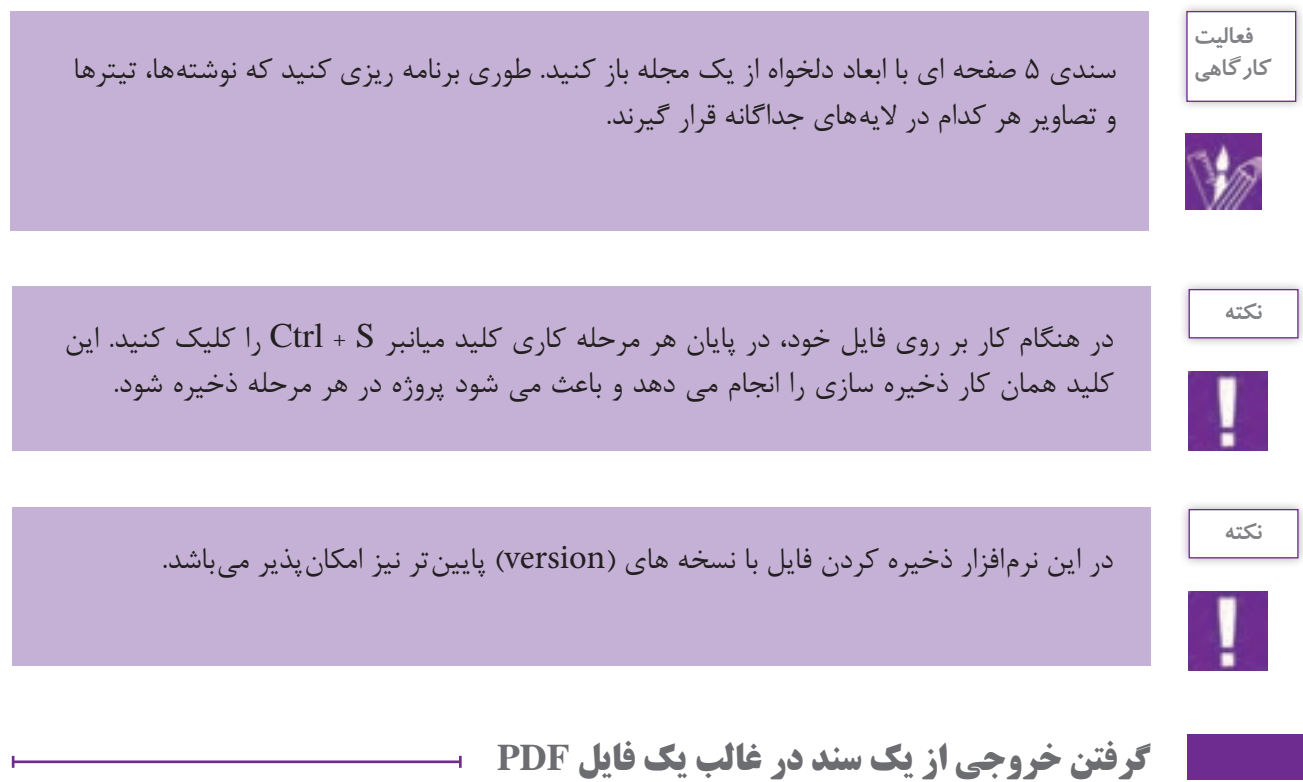

فایلهای PDF جزء دسته فایلهایی هستند که برای باز شدن نیاز به یک نرمافزار خاص گرافیکی ندارند و برروی همه سیستمها قابل مشاهده و اجرا میباشند برای همین یکی از فرمتهای خروجی و پرکاربرد میباشد. 1ـ از منوی file روی گزینه export کلیک کنید یا کلید میانبر E + ctrl را انتخاب کنید پنجرهای بر روی صفحه ظاهر می شود. در قسمت name File نام دلخواه خود را وارد نمایید. 2ـ در قسمت type as save فرمت PDF Adobe را انتخاب کنید. 3ـ روی گزینه save کلیک نمایید. 4ـ پنجره pdf adobe export ظاهر میشود. 5ـ روی گزینه export کلیک کنید.

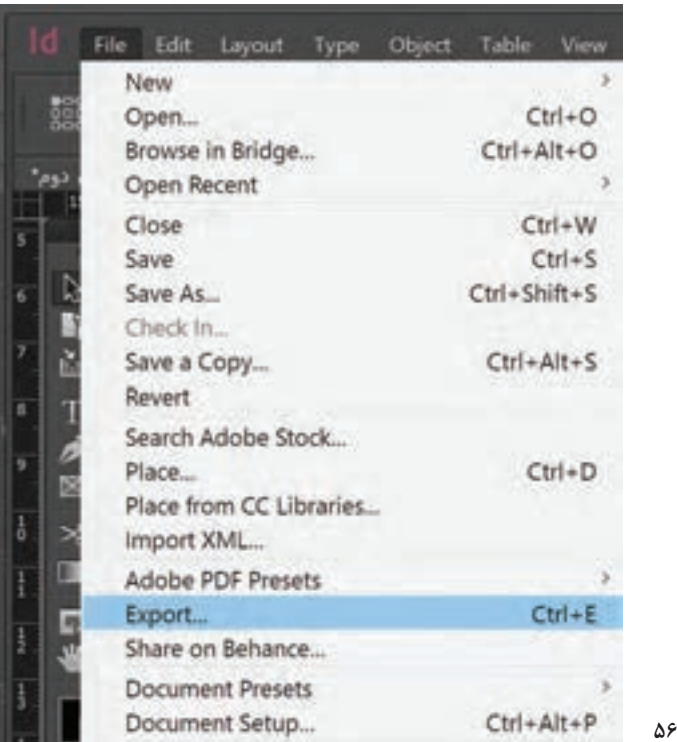

فایل بروشوری را که در تمرین قبل طراحی کردید را با فرمت pdf ذخیره کرده و آن را print بگیرید.

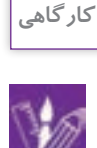

**فعالیت** 

## **کنترل نهایی فایل**

**تصویر 56**

بهتر است بعد از اتمام طر احی و قبل از چاپ سند فایل خود را از نظر خطاهای احتمالی بررسی کنید. برای اطالع از خطاها و رفع آن ها از منوی window گزینه put out گزینه preflight را انتخاب کرده تا پنجره ی مرتبط با این عملیات باز شود. سپس در قسمت error این پنجره، روی خطاهای مورد نظر دوبار کلیک کرده تا شمارا به صفحه ای که خطا در آن رخ داده منتقل کند. یکی دیگر از مواردی که کنترل آن مهم است بررسی پالت link می باشد. از این پالت برای به روز رسانی اطالعات تصویری ای که از نرم افزار فتوشاپ به ایندیزاین آمده، استفاده می شود.از منوی window گزینه link را انتخاب کنید.تصاویر در سایز کوچک به صورت نوارهای موازی در این پالت قرار دارد.

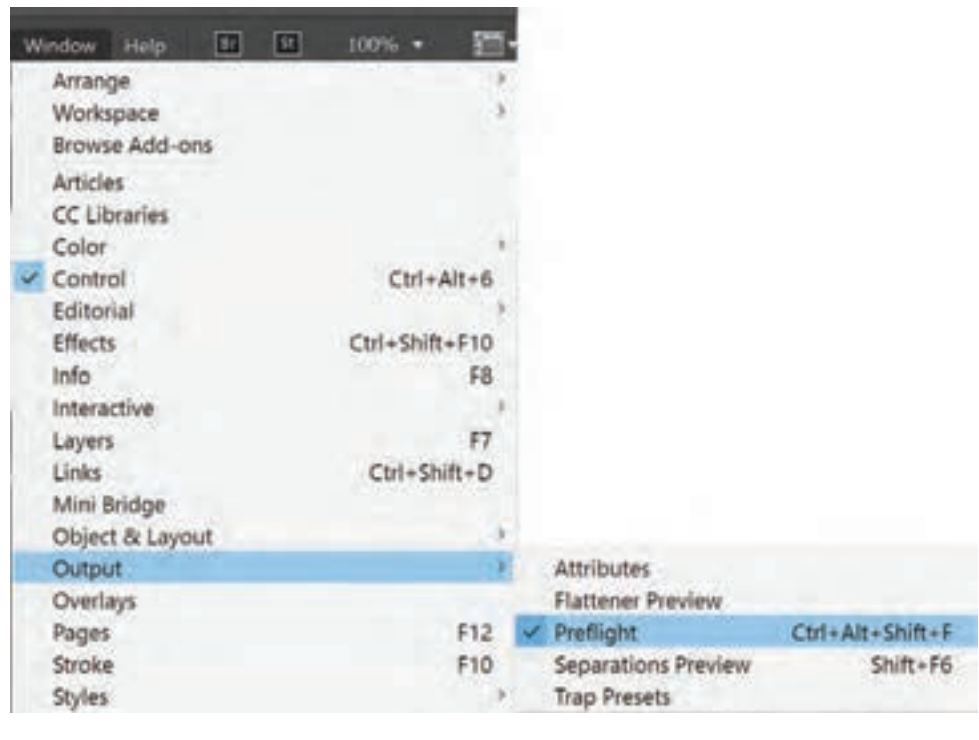

**گ** تصویر ۵۷

در صورتی که در نرم افزار فتوشاپ تغییراتی روی تصویر اعمال شده باشد، مثل تغییر در مود رنگی یا اعمال فیلتری خاص بر روی تصویر یا حذف یا ادیت بخشی از تصویر و....که بعد از آن تغییرات تصویر در نرم افزار ایندیزاین به روز نشده باشد، در سمت راست نوار تصویر آیکون دیده میشود.با دوبار کلیک کردن بر روی آن، این خطا به صورت خودکار بر داشته شده و به روز رسانی می شود.

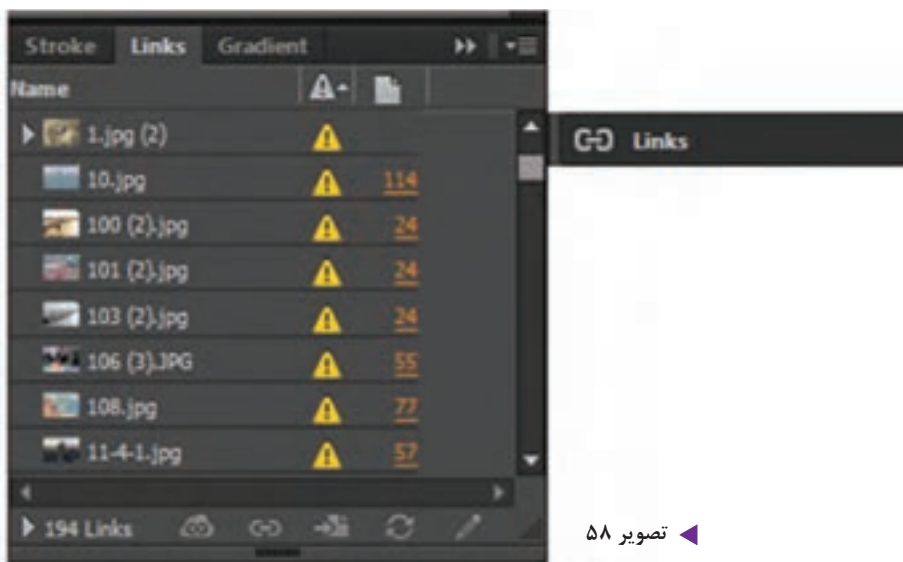

اگر محل ذخیره تصویر نسبت به زمانی که آن را در صفحه کار آورده اید تغییر کرده باشد و یا اگر تصویر مورد نظر در سیستم شما ذخیره نشده باشد، در مقابل نوار تصویر در پالت لینک، آیکون دیده می شود اگر روی نوار آن کلیک کنید همه اطالعات تصویر در پایین پالت ظاهر می شود. چنانچه دوبار روی آیکون کلیک کنید، پنجره ای ظاهر می شود مطابق نشانی پایین پالت لینک محل ذخیره تصویر را یافته و روی آن کلیک کرده گزینه open انتخاب کنید، آیکون حذف شود.

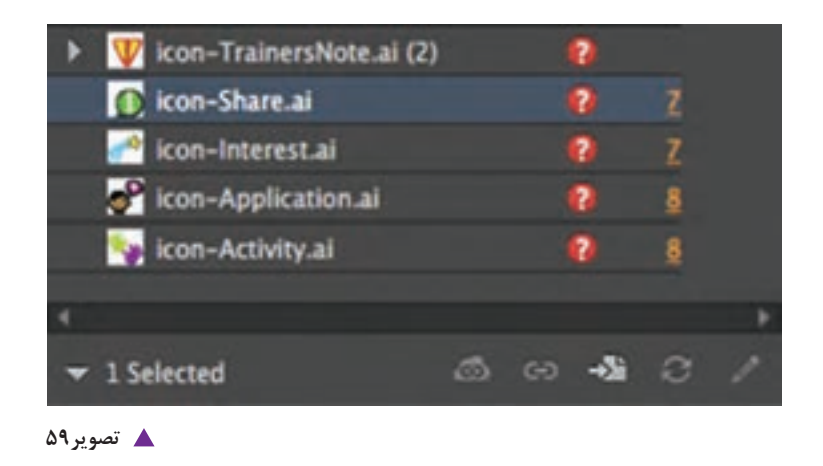

**آماده سازی فایل برای خروجی نهایی**

ابتدا فایل مورد نظر را ذخیره کنید.آنگاه از منوی file گزینه package را انتخاب کرده تا پنجره ای باز شود. اطالعات کل فایل شامل انواع فونت ها و تصاویر داخل آن قرار دارد.اطالعات سمت چپ این پنجره را با دقت بررسی کنید و در صورت تایید، گزینه package را انتخاب کنید. پنجره instruction printing باز میشود. مشخصات الزم فایل را وارد کرده گزینه continue را انتخاب کنید.در ادامه پنجره publication package باز می شود.در قسمت name folder نامی برای پوشه خود انتخاب کرده و پس از تعیین محل آن، کلید package را انتخاب کنید.پنجره دیگری باز می شود که هشدارهای ایمنی را می دهد.آن را نیز ok کنید.تمام لینک ها به همراه فونت هایی که در کار استفاده شده در این پوشه ذخیره می شوند. اکنون این فایل برای انجام مراحل چاپ آماده می باشد.

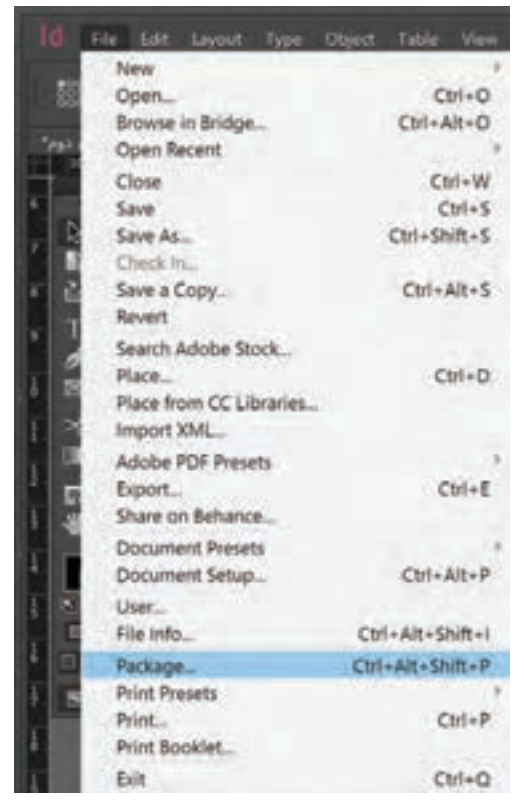

**تصویر60**

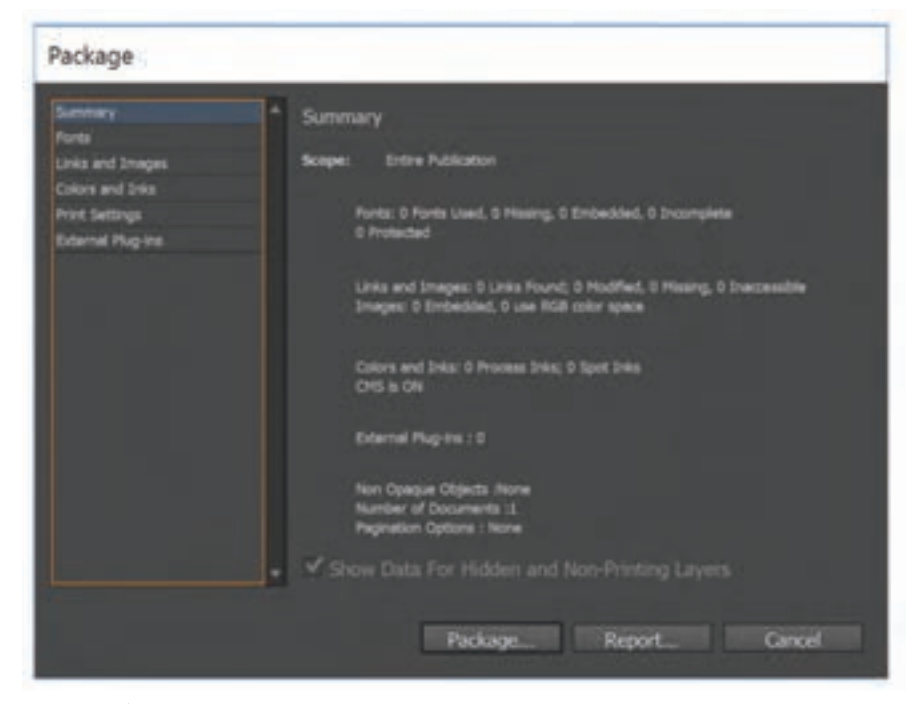

**تصویر61**

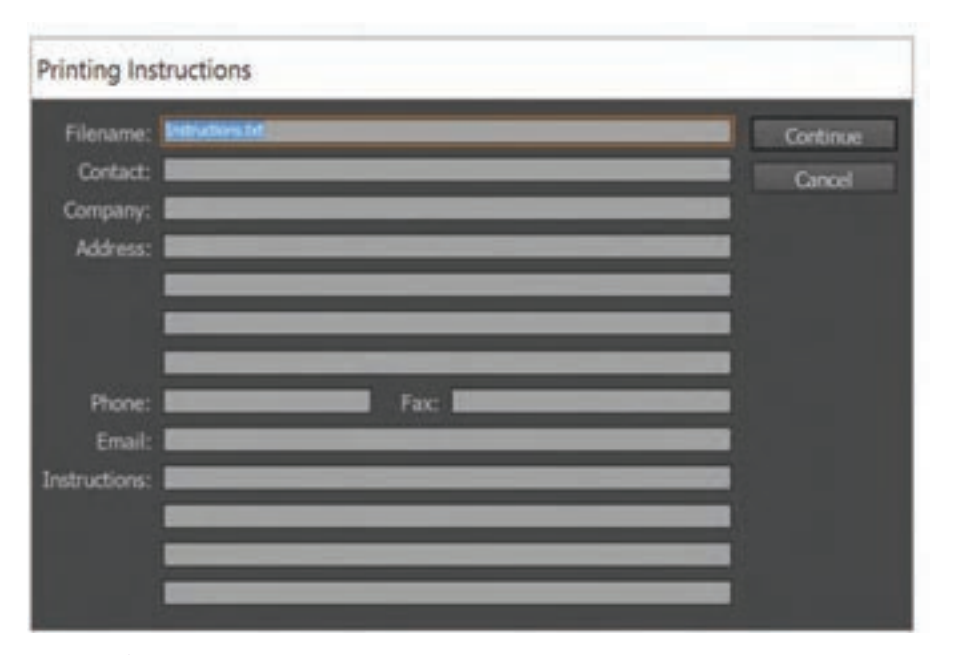

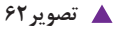

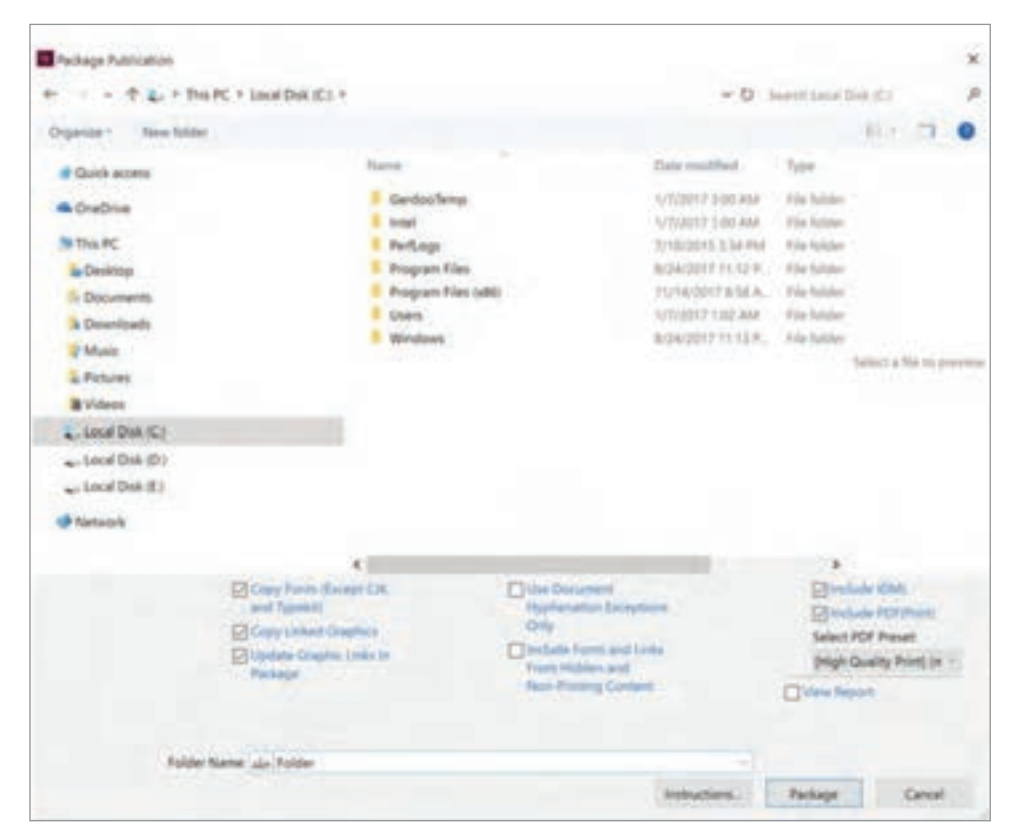

**تصویر63**

**99**

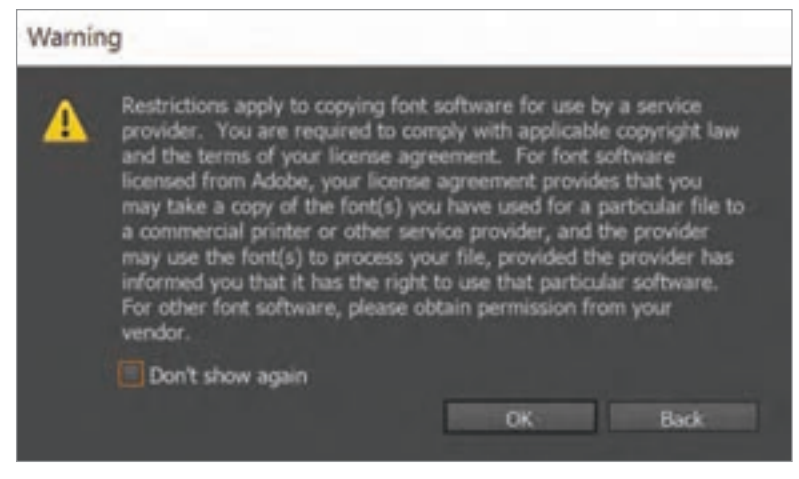

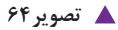

خروجی نهایی فایل های مجله و بروشوری که طراحی کرده اید را بگیرید و به تأیید هنرآموز خود برسانید.

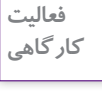

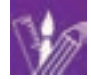

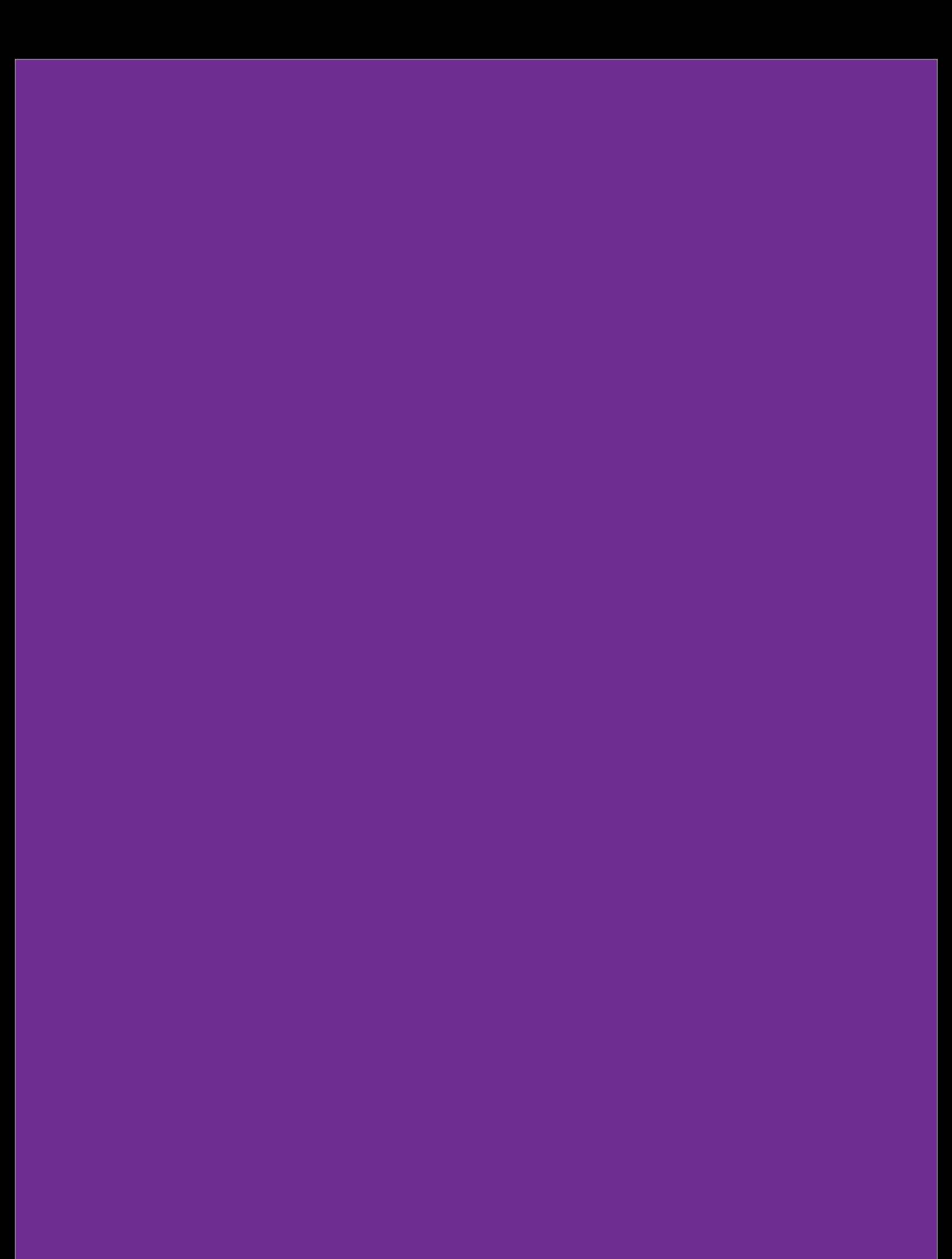

### **ارزشیابیشایستگی كاربرينرمافزارنشر ومطبوعاتId**

#### **شرح کار:**

اجراي صفحات يك كتاب در محيط نرم افزار اينديزاين و تهيه خروجي براي چاپ.

#### **استاندارد عملکرد:**

اجرای صفحهبندي با توجه به ماكت طراحي شده و بر اساس استانداردهاي نرمافزار)Id)

#### **شاخص ها:**

-1 انتخاب رنگ و فرم -2 انتخاب عكس و فونت -3 انتخاب سايز و گريد

-4 خروجي گرفتن

#### **شرایط انجام کاروابزاروتجهیزات:**

زمان : ٢ ساعت (خروجي نهايي) مكان:كارگاه گرافيك ابزار و تجهیزات:رایانه- ميز- اسكنر

#### **ابزاروتجهيزات مورد نيازانجام كار:** -1 رایانه و نرم افزار هاي مربوطه

 -2 اسكنر- پرينتر 3 - ميز و صندلي و نور مناسب

#### **معیارشایستگی:**

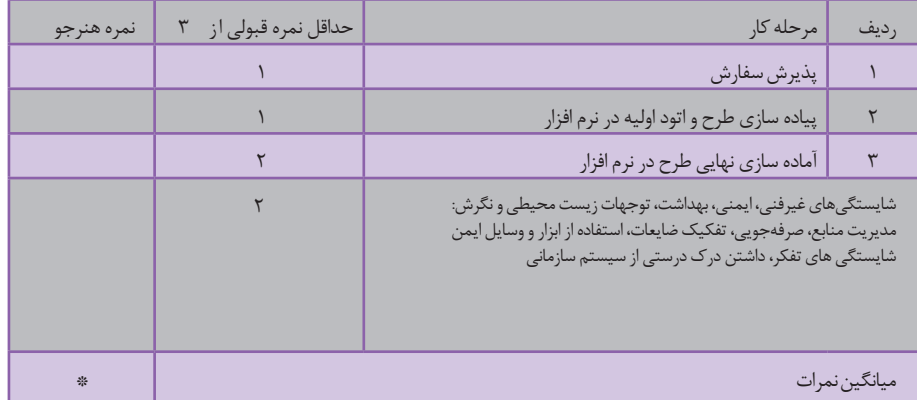

\* حداقل میانگین نمرات هنرجو برای قبولی و کسب شایستگی، 2 می باشد.